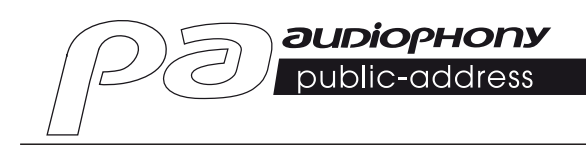

# **DZ-MATRIX MATRIX AUDIO PROCESSOR**

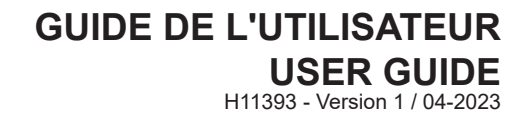

# **1 - Instructions de sécurité**

## **Informations importantes de sécurité**

Cet appareil a été créé pour fonctionner en lieu chauffé et isolé de toute forme

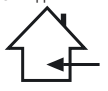

d'humidité ou de projection d'eau. Toute utilisation en lieu humide, non-protégé, ou soumis à des variations de températures importantes peu représenter un risque tant pour l'appareil que pour toute personne à proximité.

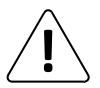

Seuls les services techniques compétents et reconnus par CONTEST sont habilités à réaliser la maintenance de cet appareil. Les gestes courants d'entretien doivent respecter les précautions de ce manuel.

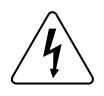

Cet appareil contient à l'intérieur de son boîtier, des parties non isolées sous tensions suffisamment élevées pour représenter un risque de choc électrique. Vous ne devez en aucun cas réaliser la maintenance de cet appareil lorsque celui-ci est sous tension.

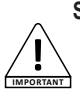

#### **Symboles utilisés**

Le symbole IMPORTANT signale une recommandation d'utilisation importante.

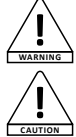

Le symbole WARNING signale un risque d'atteinte à l'intégrité physique de l'utilisateur et de toute autre personne présente. Le produit peut de plus être endommagé.

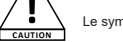

Le symbole CAUTION signale un risque de dégradation du produit.

## **Instructions et recommandations**

#### **1 - Lisez les instructions :**

Il est conseillé de bien lire toutes les instructions d'utilisation et de fonctionnement avant l'utilisation de l'appareil.

#### **2 - Conservez les instructions :**

Il est conseillé de conserver les instructions d'utilisation et de fonctionnement ultérieurement.

#### **3 - Considérez les avertissements :**

Il est conseillé de bien prendre en compte tous les avertissements et toutes les instructions de fonctionnement du produit.

#### **4 - Suivez les instructions :**

Il est conseillé de bien suivre toutes les instructions de fonctionnement et d'utilisation.

#### **5 - Eau et humidité :**

N'utilisez pas cet appareil à proximité de l'eau, par exemple près d'une baignoire, d'un lavabo, d'un évier ou d'une bassine; ni dans un endroit humide ou près d'une piscine, etc.

#### **6 - L'installation :**

Ne posez pas cet appareil sur un meuble roulant, un trépied, un support ou une table instables. L'appareil risquerait de tomber blessant gravement un enfant ou un adulte et de s'abîmer sérieusement. Utilisez seulement un meuble roulant, une étagère, un trépied, un support ou une table recommandés par le fabricant ou vendus avec l'appareil. Dans tous les cas pour installer l'appareil il est conseillé de suivre les instructions du fabricant et d'utiliser des instruments recommandés par celui-ci.

Il est fortement conseillé de déplacer avec prudence le meuble roulant quand l'appareil se trouve dessus. Des arrêts brutaux, une trop forte poussée et des surfaces rugueuses risqueraient de renverser l'ensemble.

#### **7 - Montage en plafonnier ou sur un mur :**

Il est recommandé de contacter votre revendeur avant tout montage.

#### **8 - Aération :**

Les fentes et ouvertures dans le boîtier sont prévues pour l'aération , pour assurer une utilisation en toute confiance du produit et pour éviter une surchauffe. Ces ouvertures ne doivent donc pas être obstruées ni recouvertes. Il faut faire attention à ne jamais obstruer ces ouvertures en plaçant le produit sur un lit, un canapé, une couverture ou autre surface de ce style. Cet appareil ne devrait pas être placé dans une installation fermée tels une valise ou un rack à moins qu'une aération ait été prévue ou que les instructions du fabricant aient été suivies.

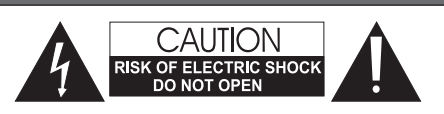

## **ATTENTION** : Afin de réduire les risques de chocs électriques, ne retirez

jamais les capots. Il n'y a aucune pièce réparable par l'utilisateur à l'intérieur. Contactez un service technique compétent pour la maintenance de cet appareil. Afin de prévenir les risques d'électrocution, n'utilisez pas de rallonge, de prise multiple ou tout autre système de raccordement sans que les parties métalliques en contact soient complètement hors de portée.

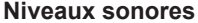

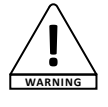

#### Les systèmes de sonorisation sont capables de délivrer un niveau sonore (SPL) nuisible à la santé humaine. Les niveaux de pression sonore apparemment non critiques peuvent endommager l'audition si la personne y est exposée sur une

longue période. Ne pas stationner à proximité immédiate des enceintes acoustiques en fonctionnement.

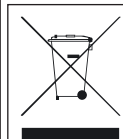

#### **Protection de l'environnement**

• L'environnement est une cause que défend HITMUSIC, nous commercialisons uniquement des produits propres, conformes aux normes ROHS.

• Votre produit est composé de matériaux qui doivent être recyclés, ne le jetez pas dans votre poubelle, apportez-le dans un centre de collecte sélective mis en place à proximité de votre résidence. Les centres de services agréés vous reprendront votre appareil en fin de vie afin de procéder à sa

destruction dans le respect des règles de l'environnement.

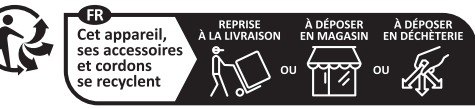

Points de collecte sur www.quefairedemesdechets fr Privilégiez la réparation ou le don de votre appareil!

#### **9 - Chaleur :**

Il est conseillé de maintenir le produit éloigné des sources de chaleur tels les radiateurs, les poêles, les réflecteurs de chaleur ou autres produits (ainsi que les amplificateurs) qui produisent de la chaleur.

#### **10 - Alimentation électrique :**

Ce produit fonctionne seulement sur le voltage indiqué sur une étiquette au dos de l'appareil. Si vous n'êtes pas sûr du voltage de votre installation électrique, consultez votre revendeur ou votre compagnie d'électricité.

#### **11 - Protection des câbles électriques:**

Il faut veiller à ce que les câbles électriques ne soient pas susceptibles d'être piétinés ou pincés par des objets placés dessus ou contre, en faisant particulièrement attention aux câbles au niveau des prises et de leur point de sortie sur l'appareil.

#### **12 - Pour nettoyer :**

Débranchez l'appareil avant de le nettoyer. N'utilisez pas d'accessoires non conseillés par le fabricant. Utilisez un chiffon humide sur la surface de l'appareil. Ne passez pas l'appareil sous l'eau.

#### **13 - Période de non-utilisation :**

Débranchez le cordon d'alimentation de votre lecteur si vous ne l'utilisez pas durant une longue période.

#### **14 - Pénétration d'objets ou de liquides :**

Ne laissez jamais pénétrer d'objets en tout genre dans cet appareil à travers les ouvertures car ils risqueraient de provoquer un incendie ou une décharge électrique. Ne répandez jamais de liquides en tout genre sur le produit.

#### **15 - Dommages nécessitant un entretien :**

Adressez-vous à des personnes qualifiées dans les cas suivants :

- Quand le cordon d'alimentation ou la prise est abîmé(e).
- Si du liquide a été répandu ou si des objets sont tombés dans l'appareil. - Si le produit a été au contact de pluie ou d'eau.
- Si le produit ne fonctionne pas normalement en suivant les instructions.
- Si le produit a pris un choc.

#### **16 - Entretien/révision :**

N'essayez pas de réviser vous-même ce produit. Cela vous exposerait à une dangereuse tension. Adressez-vous à un personnel qualifié.

#### **17 - Milieu de fonctionnement :**

Température et humidité du milieu de fonctionnement : De +5 à +35° ; humidité relative inférieure à 85% (orifice de ventilation non obstrués).

N'installez pas l'appareil dans un endroit mal ventilé ou dans un lieu soumis à une forte humidité ou en plein soleil (ou à une forte lumière artificielle).

# **2 - Introduction**

La DZ-MATRIX est le coeur du système de matriçage, ses périphériques contrôleurs, boîtiers d'entrées/sorties et pupitre micros complètent la série dédiée à la sonorisation d'espaces publiques, à la diffusion de messages, à la gestion de zones.

Le logiciel complet permet d'assigner toutes les entrées et sorties et de traiter le signal selon les besoins de l'installation.

Les nombreuses possibilités de maillage la destinent aux installations pour les centres commerciaux, les restaurants, les hôtels, les musées, les salles de conférences et partout où le nombre d'entrées et de zones de diffusion nécessitent un paramétrage précis.

# **3 - Caractéristiques générales**

## **3-1 Le système de matrice**

Les projets utilisant des interfaces DSP nécessitent généralement un nombre minimum d'entrées et de sorties. Cela détermine le choix et le nombre des matrices dédiées. La DZ-MATRIX offre un large choix d'options d'entrées/sorties afin de couvrir la plupart des applications. Elle peut être utilisé sous deux modes principaux :

## **3-1-1 Sur le réseau LAN :**

- Standard : 8 entrées analogiques / 8 sorties analogiques sur les ports du panneau arrière de la DZ-MATRIX.

- En option : 4 entrées / 4 sorties numériques via des dispositifs distants.

- Entrées/sorties maximales du système : 12 x 12.

- Plusieurs matrices pourront être connectées sur le même réseau, mais elle resteront indépendantes les unes des autres.

## **3-1-2 Sur le réseau DANTE :**

Après avoir installé les modules DZ-DANTE dans les DZ-MATRIX, celles-ci peuvent être interconnectées via le réseau Dante. Un maximum de 16 DZ-MATRIX peuvent être connectées via ce réseau, soit un maximum de 192 entrées et 192 sorties.

Dans cette configuration toutes les matrices interagissent (ex : appels micro depuis un DZ-MICDESK)

## **3-2 Les fonction DSP**

Le système utilise une interface de paramétrage simple et intuitive. L'interface graphique accueillante permet un accès direct à toutes les fonctions et réglages principaux afin d'optimiser le temps passé aux paramétrages de vos installations.

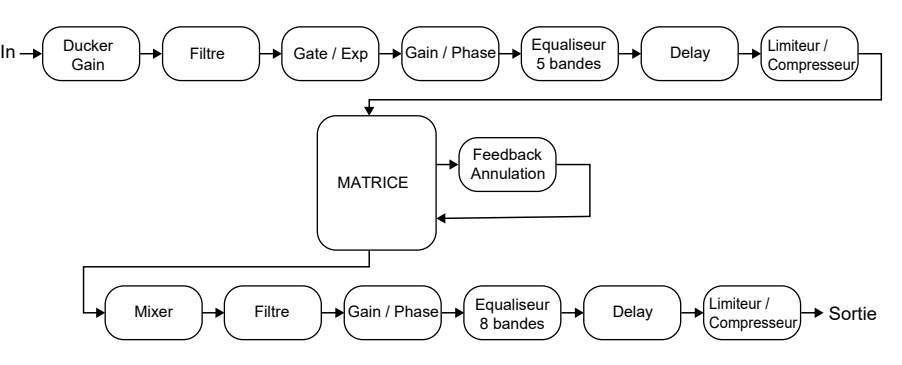

Toutes les fonctions peuvent être configurées à l'aide du logiciel. Les réglages peuvent être mémorisés sous forme de preset. Ils peuvent être dupliqués ou modifiés.

## **3 - 3 - Le réseau**

La DZ-MATRIX utilise 3 types de connexions réseau :

**1 - RD** (Remote Device), basé sur le protocole RS-485 et AES3 symétrique pour le contrôle et le transport audio numérique. Ce port est alimenté en 24vDC.

Câblage du port RD :

- 1- AES TX +
- 2- AES TX-
- 3- AES RX+
- 4- RS485 TX
- 5- RS485 RX
- 6- AES RX-
- 7- DC24V
- 8- MASSE

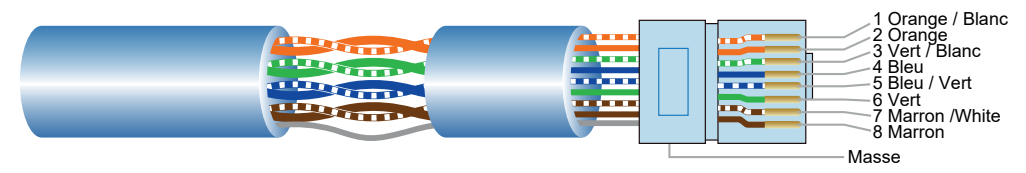

Utilisez un câble blindé CAT 5e (ou supérieur) pour connecter les périphériques aux ports RD. La longueur maximale est de 100 mètres.

**ATTENTION** :Ne jamais connecter un port RD à un routeur, cela peut endommager les appareils.

**2 - TCP/IP** pour le contrôle LAN.

Connexion Ethernet, 10/100M adaptatif avec fonction DHCP.

## **3 - Réseau DANTE**

Pour un fonctionnement optimal du système, utilisez un routeur Gigabit.

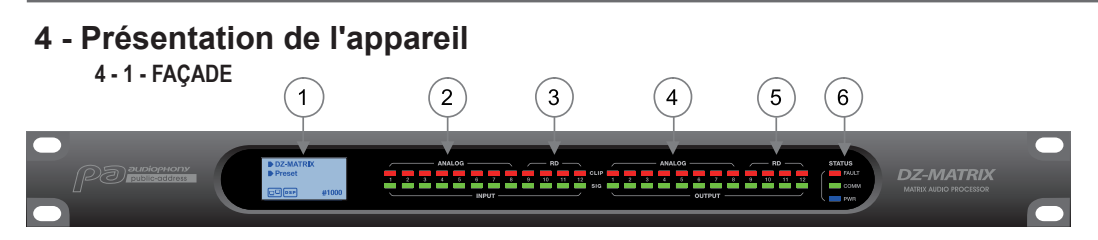

## **1 - Afficheur.**

Affiche des informations sur l'appareil comme le nom, l'ID, le preset en cours d'utilisation et l'état de la communication.

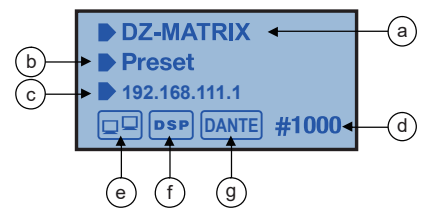

- **a** Nom de l'appareil.
- **b** Nom du preset en cours d'utilisation.

**c** - Adresse IP de la carte DZ-DANTE lorqu'elle est installée.

**d** - Affiche l'ID de l'appareil. L'ID est obtenue automatiquement lorsque le dispositif est correctement connecté.

**e** - Indicateur de connexion entre le PC et l'appareil. Si la connexion est bonne, les deux icônes clignoteront alternativement.

- **f** Indicateur de connexion DSP.
- **g** Icone DANTE lorsque la DZ-DANTE est installée.

#### **2 - ANALOG**

Indicateurs d'entrée analogique. La LED verte indique la présence d'un signal, la LED rouge indique l'écrêtage du signal de l'entrée correspondante.

#### **3 - RD**

Indicateurs d'entrée déportée RD. La LED verte indique la présence d'un signal, la LED rouge indique l'écrêtage du signal de l'entrée correspondante.

#### **4 - ANALOG**

Indicateurs de sortie analogique. La LED verte indique la présence d'un signal, la LED rouge indique l'écrêtage du signal de la sortie correspondante.

#### **5 - RD**

Indicateurs de sortie déportée RD. La LED verte indique la présence d'un signal, la LED rouge indique l'écrêtage du signal de la sortie correspondante.

#### **6 - STATUS**

**FAULT** : LED rouge indiquant un dysfonctionnement du DSP. L'information est relayée sur l'afficheur. **COMM** : LED verte indiquant l'état de la communication entre le PC ou appareil mobile et la DZ-MATRIX. Cette led indique aussi la communication de plusieurs matrices raccordées via la carte DZ-DANTE. La LED clignote pendant le transfert de données. Elle reste éteinte si la matrice est déconnectée du réseau.

**POWER** : LED bleue indiquant que la matrice est sous tension.

## **4 - 2 - PANNEAU ARRIÈRE**

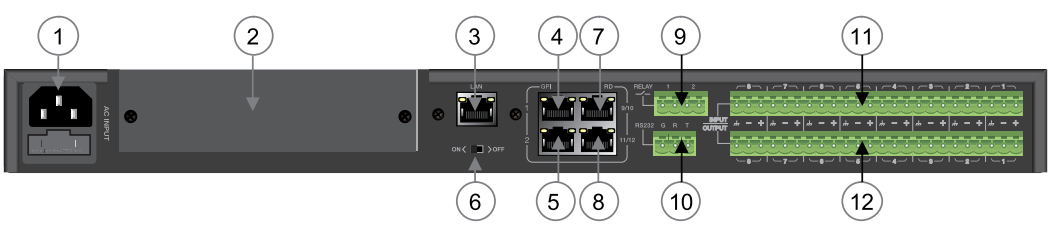

#### **1 - Entrée alimentation**

La tension d'entrée peut varier de 100 à 240 VAC, 50-60 Hz. Si vous êtes amené à remplacer le fusible, remplacez le avec un fusible de même valeur (T1.6 A).

#### **2 - Compartiment pour l'extension optionnelle DZ-DANTE**

#### DZ-DANTE est un des éléments du système DZ-MATRIX

Cette option permet d'ajouter 8 entrées numériques et 8 sorties numériques à la DZ-MATRIX. Elle gère aussi une entrée/sortie broadcast pour les fonctions Emergency.

La carte DZ-DANTE permet de cascader jusqu'à 16 matrices elles même équipées de la carte DZ-DANTE. DZ-DANTE est équipée du module Brooklyn II Audinate®.

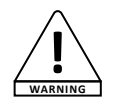

Avant d'installer la carte, assurez-vous que la DZ-MATRIX est hors tension.

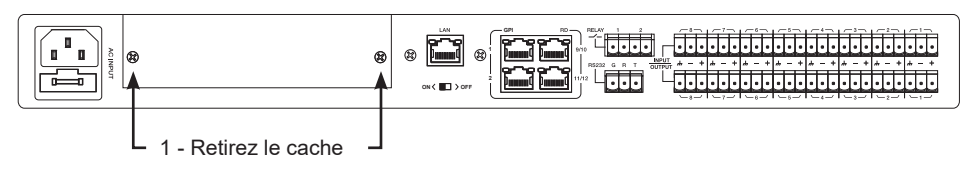

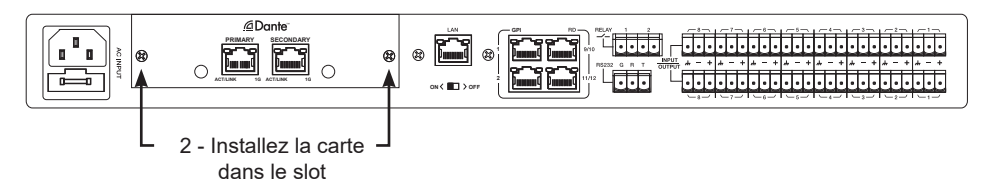

## **3 - LAN**

Port pour la connexion Ethernet, 10/100M adaptatif, avec fonction DHCP.

- Si le voyant jaune s'éteint, il y a un problème de transmission. S'il est allumé et que le voyant vert est éteint, l'appareil a détecté le réseau, mais il n'y a pas de connexion.

- Si le voyant vert est allumé, la connexion au réseau est correcte.

#### **4 & 5 - GPI**

Cette fonction est utilisée pour contrôler la priorité d'entrée / sortie / mettre en sourdine toutes les sorties des canaux 1-8 par contact sec ou relai. (tension 1.5 V et résistance 200Ω). Voir shéma page 25.

#### **6 - ON <> OFF**

Active ou désactive le port Ethernet.

#### **7 & 8 - RD 9/10, 11/12**

Les ports RD permettent de connecter un accessoire de contrôle à distance tel que DZ-BOX22, DZ-CTL, DZ-CTL2OUT, DZ-EXPAND et DZ-MICDESK.

Ces ports transmettent et reçoivent des données audio-numériques AES3 ainsi que des données de contrôle RS485.

DZ-MATRIX

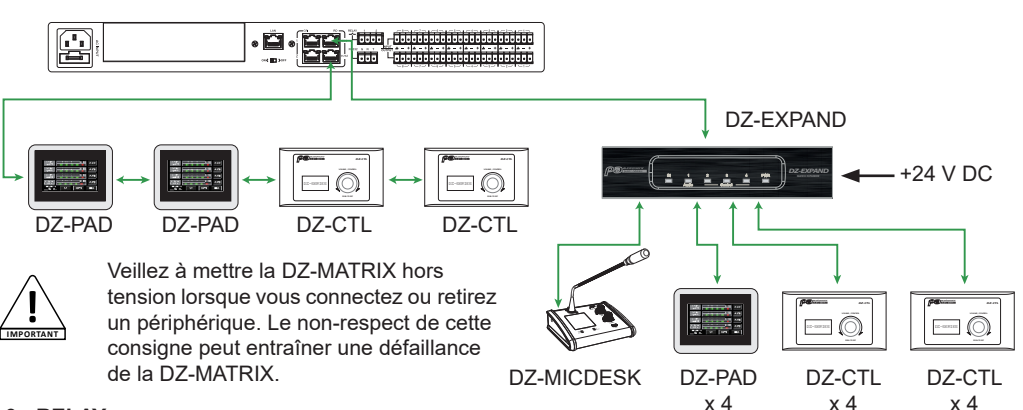

#### **9 - RELAY**

Contacts secs, l'état ON/OFF peut être contrôlé individuellement dans le menu Système. Ils sont généralement utilisés comme interrupteurs pour des équipements électriques tiers. Attention : 24V DC, courant de commande : Moins de 500 mA.

#### **10 - RS232**

Cette interface est utilisée pour contrôler à distance les paramètres de la DZ-MATRIX, comme le changement d'un Preset ou la modification du gain d'un canal. Voir commandes page 50.

Câblage du connecteur RS-232

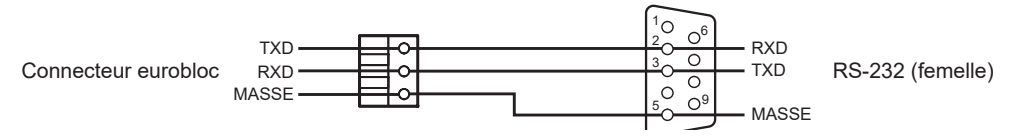

#### **11 - INPUT**

Connecteurs Euroblock comprenant 8 entrées analogiques symétriques.

#### **12 - OUTPUT**

Connecteurs Euroblock comprenant 8 sorties analogiques symétriques.

# **5 - Le logiciel**

## **5-1 Introduction au logiciel**

Le logiciel fournit aux utilisateurs une interface rapide pour contrôler une ou plusieurs machines, les paramètres de configuration peuvent être stockés dans les fichiers prédéfinis, ce qui est très pratique pour rappeler ou réinitialiser les différentes applications.

## **5-2 Système d'exploitation et installation**

Le logiciel est en téléchargement sur le site Adiophony-pa : https://audiophony-pa.com/software/DZ-MATRIX Setting Software\_v2.0.8.zip

Une fois le dossier téléchargé, décompresser le dossier « DZ-MATRIX Setting Software\_vX.X.X » sur votre ordinateur et lancer le fichier « DZ-MATRIX Setting Software\_vX.X.X.exe »

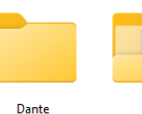

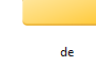

a.

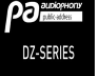

FFT.dll

te.dll

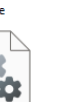

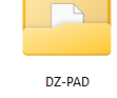

Lib.Controls.MvC

ontrols.dll

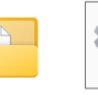

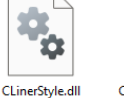

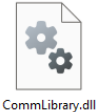

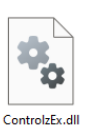

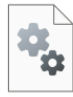

CSFileIO.dll

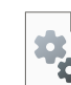

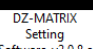

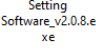

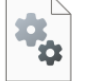

MultiNetworkInt erfacel ib.dll

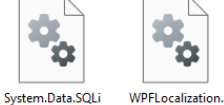

DZ-CTL2OUT

**Hitmusic-Matrix** 

A8 Release.doc

 $d$ ll

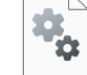

MahApps.Metro. åII

MaterialDesignC olors.dll

MaterialDesignTh emes.Wpf.dll

Microsoft.Xaml.B ehaviors.dll

# **5-3 Choix du mode de fonctionnement à l'ouverture du logiciel**

Une fois la connexion établie. A l'ouverture du logiciel, une boîte de dialogue comme suit apparaît.

Sélectionnez le mode de communication.

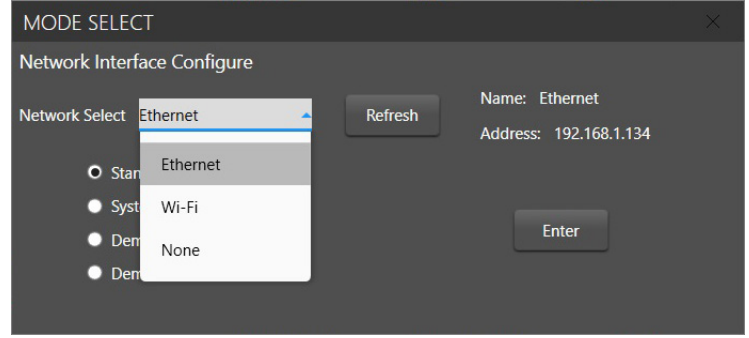

Sélectionnez ensuite le mode de fonctionnement :

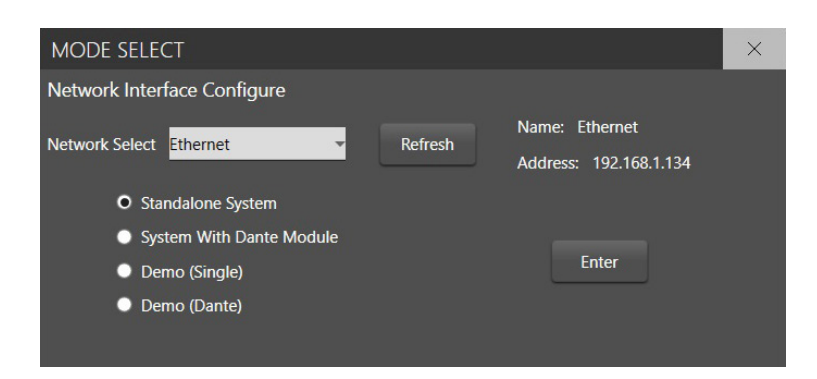

**Principe de fonctionnement : Standalone :**

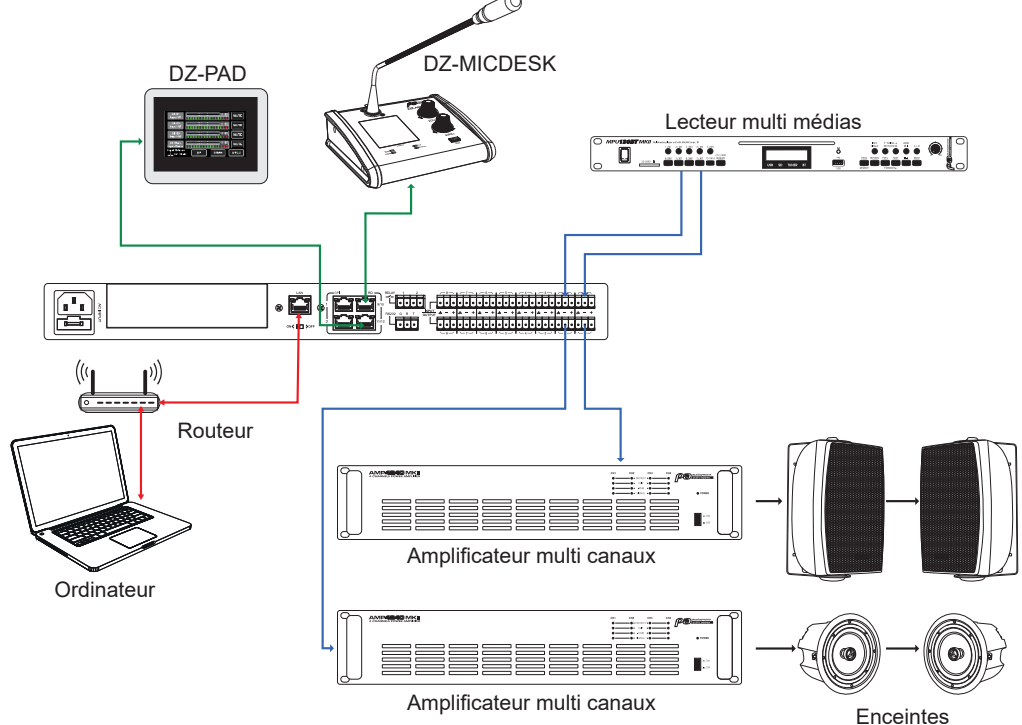

**2 - Le mode avec le module DZ-DANTE : Plusieur matrices sont interconnectées**

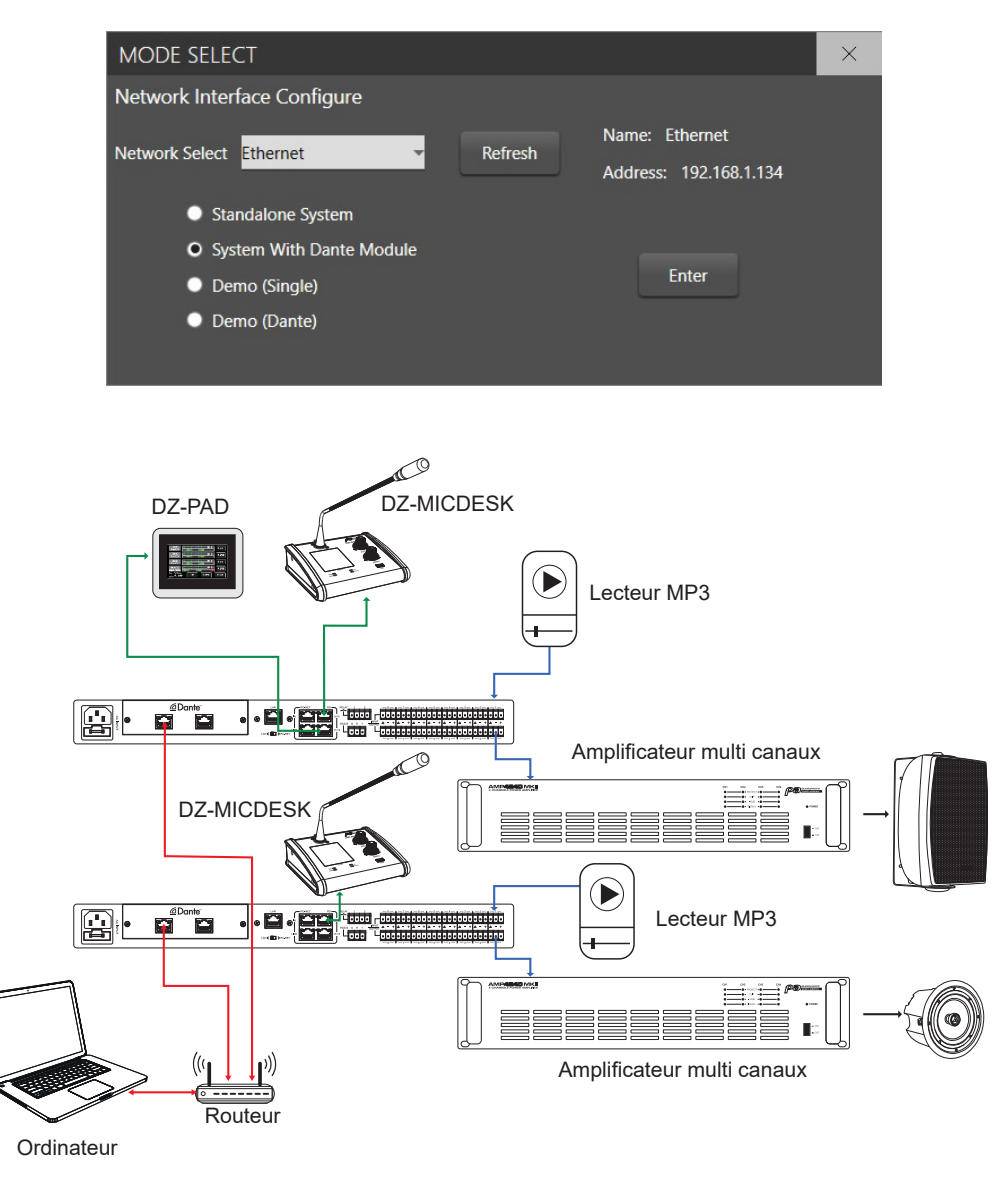

Cliquez sur "Enter" pour lancer le logiciel

En ce qui concerne la connexion de l'adresse IP, il convient d'utiliser le réseau local interne du routeur, le routeur et le PC devant fonctionner avec la fonction DHCP.

A l'ouverture l'interface du logiciel se présente comme suit :

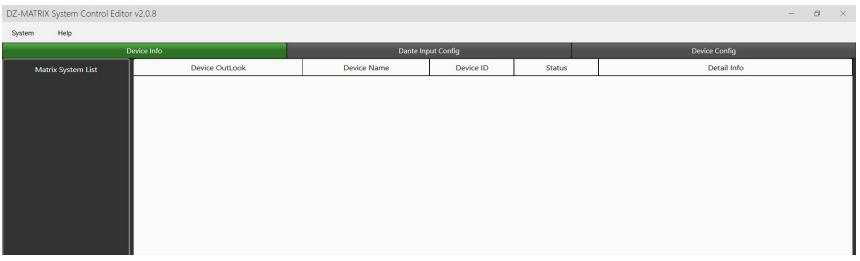

Cliquez sur "Scan" pour identifier les appareils connectés :

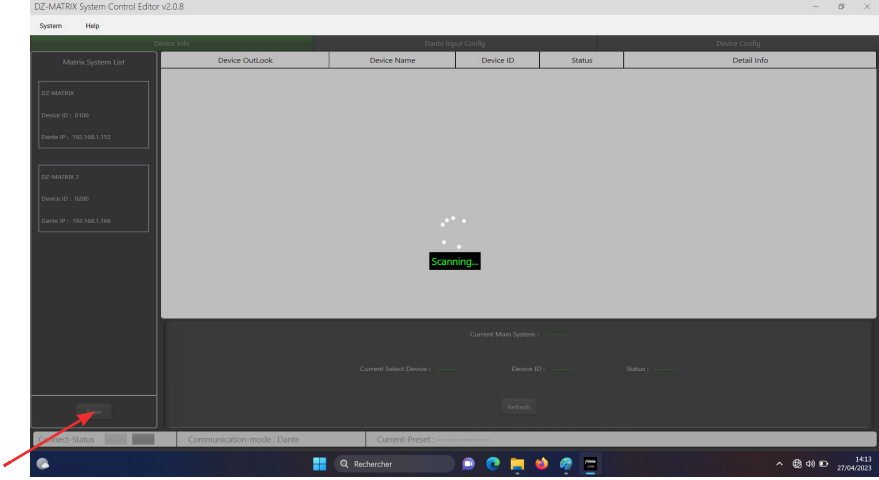

Sélectionnez la matrice que vous voulez administrer

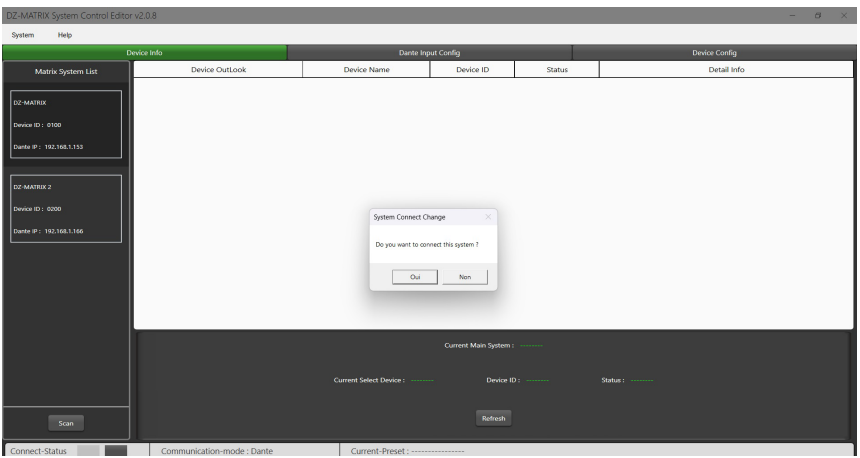

Le processus de connexion identifie tous les appareils connectés :

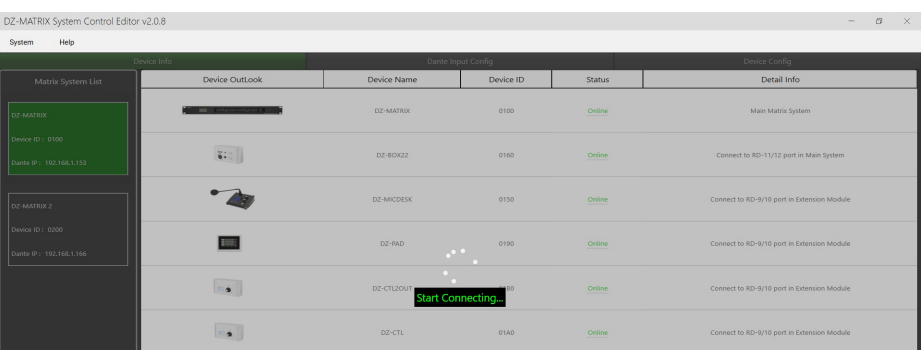

Etablissez l'identité de chaque appareil : Menu "Config Device ID"

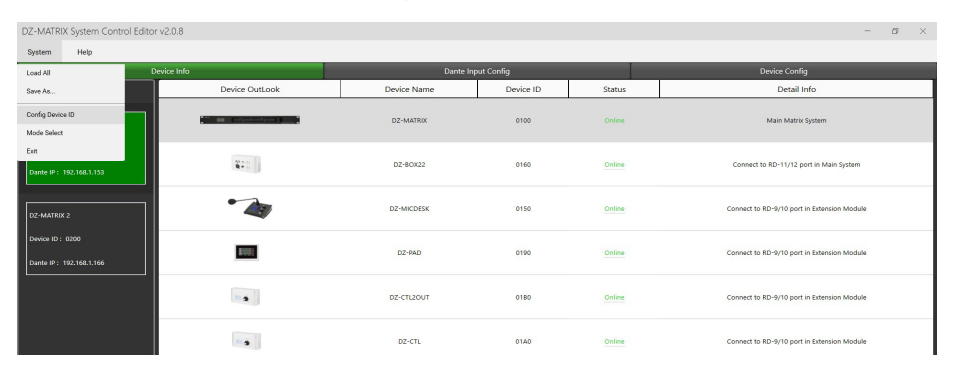

Pour chaque matrice connectée précisez son identité puis cliquez sur "Save"

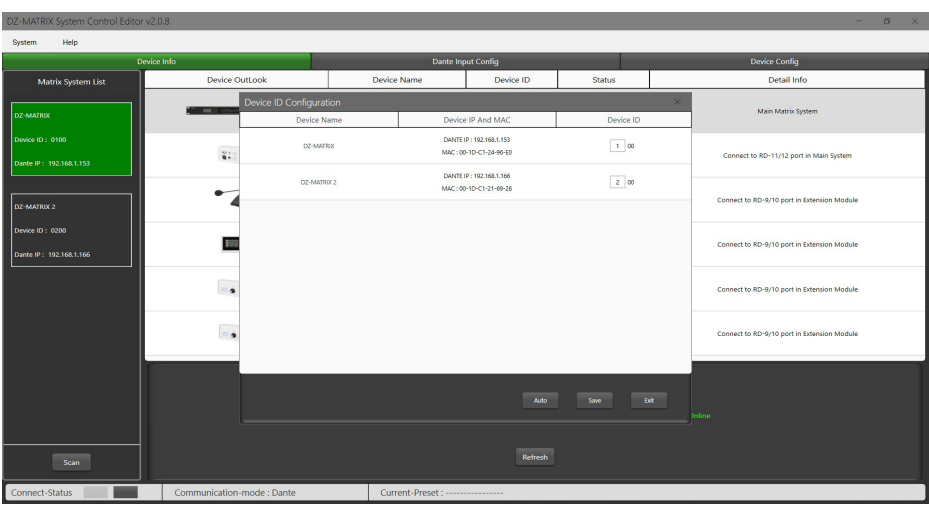

#### Sélectionnez une matrice pour identifier les éléments qui lui sont connectés

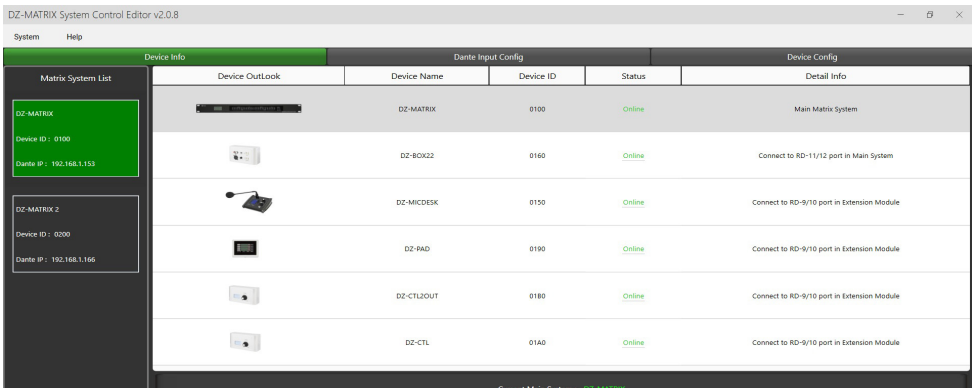

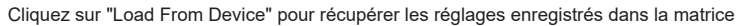

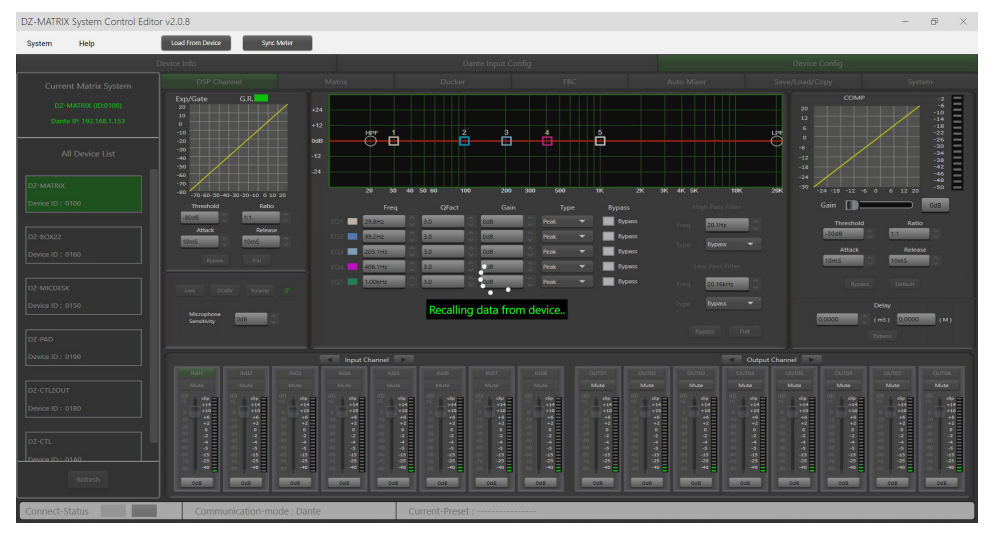

## **5-4 Fonctions DSP sur les entrées**

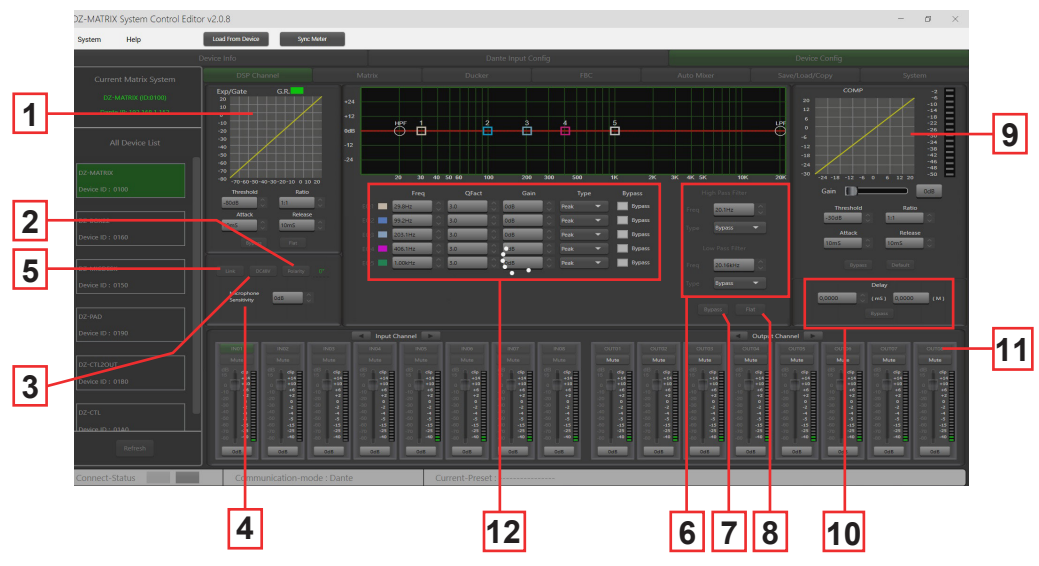

**1 - EXP/GATE** : La fonction Expander/GATE atténue les signaux inférieurs à la valeur du seuil et laisse passer les signaux supérieurs à la valeur du seuil. Lorsque le signal est au-delà du seuil, le signal de sortie reste identique au signal d'entrée. En réglant la valeur du ratio à son maximum, l'Expander se transforme en Noise Gate.

**- Seuil** : -80dB à +20dB. Cliquez sur ce bouton pour définir le niveau de déclenchement du gate du canal sélectionné.

**- Ratio** : Rapport de gain entre le signal d'entrée et le signal amplifié, de 1:1 à 10:1.

**- Attaque** : Temps de réaction lorsque le signal est supérieur au seuil spécifié, de 10 à 150 ms. Le temps d'attaque est le temps qu'il faut au gate pour s'ouvrir complètement une fois ce seuil atteint.

**- Release** (relâchement) : Temps de réaction de l'Expander lorsque le signal passe en dessous du seuil spécifié, de 10 ms à 1000 ms.

**- Bypass** : Désactive l'Expander/gate.

**- Flat** : Rétablit les paramètres par défaut.

**2 - Polarity** : Inverse la phase du signal de 180°.

**3 - D C48V** : Active l'alimentation fantôme 48V pour les microphones statiques.

**4 - Sensibilité du microphone** : Sensibilité d'entrée pour un microphone de -48dB à 0dB.

**5 - Link** : Permet de coupler 2 entrées. Ainsi le réglage et le mute seront liés. Il est possible de lier les entrées 1-2, 3-4, 5-6 , 7-8, 9-10 et 11-12.

**6 - Filtres** : Filtre passe-haut et filtre passe-bas : Ces filtres sont utilisés pour éliminer les fréquences non nécessaires et non reproduites par la source. Par exemple, un microphone de voix sera réglé sur 100 Hz pour le filtre passe-haut et sur 4 kHz pour le filtre passe-bas.

- **Freq** : Fréquence de coupure
- **Type** : Type de filtre

**7 - Bypass** : Le signal n'est pas traité et passe au module de traitement suivant.

**8 - Flat** : Tous les paramètres sont réinitialisés avec les réglages d'usine.

#### **9 - COMP** :

Un compresseur peut limiter la dynamique d'un signal au-delà d'un certain niveau. Lorsque le signal dépasse le seuil, il est compressé dans un rapport supérieur à 1. En dessous du seuil, les signaux d'entrée et de sortie restent identiques. En réglant le rapport à sa valeur maximale, le compresseur se transforme en limiteur.

- **Threshold** : Seuil à partir duquel le signal est compressé, de -30dB à +20dB.
- **Ratio** : Rapport de compression. Par exemple, un rapport de 3:1 signifie que le niveau d'entrée est supérieur de 3 dB au au seuil, le signal de sortie sera supérieur de 1 dB à ce seuil. La valeur du rapport peut être réglée entre 10:1 et 1:1.
- **Attack** : Temps de réaction du compresseur lorsque le signal dépasse le seuil choisi. De 10 à 150 ms.
- **Release** : Temps de réaction du compresseur lorsque le signal est inférieur au seuil choisi, de 10 ms à 1000 ms.
- **Bypass** : Désactive le compresseur.
- **Default** : restaure les valeurs par défaut du compresseur.
- **Gain** : Permet de régler le niveau de sortie du compresseur.

**10 - Delay :** Un retard peut être défini pour chaque entrée. Il peut être réglé en milliseconde (jusqu'à 1361ms) ou en mètre (jusqu'à 467m).

**- Bypass** : Le signal n'est pas traité par la fonction Delay

**11 - Canaux d'entré et de sortie** : Cliquez sur le nom du canal (entrée ou sortie) permet d'afficher la fenêtre DSP du canal choisi.

**- Mute** : coupe le signal

**- Fader** : Règle le niveau du canal.

Il est possible de saisir une valeur en dB pour régler le niveau du canal. Pour se faire double cliquer sur le bouton situé sous le fader.

- Modification du nom du canal :

Double cliquez sur le nom du canal.

Saisissez le nom que vous voulez attribuer au canal.

Validez avec "Save".

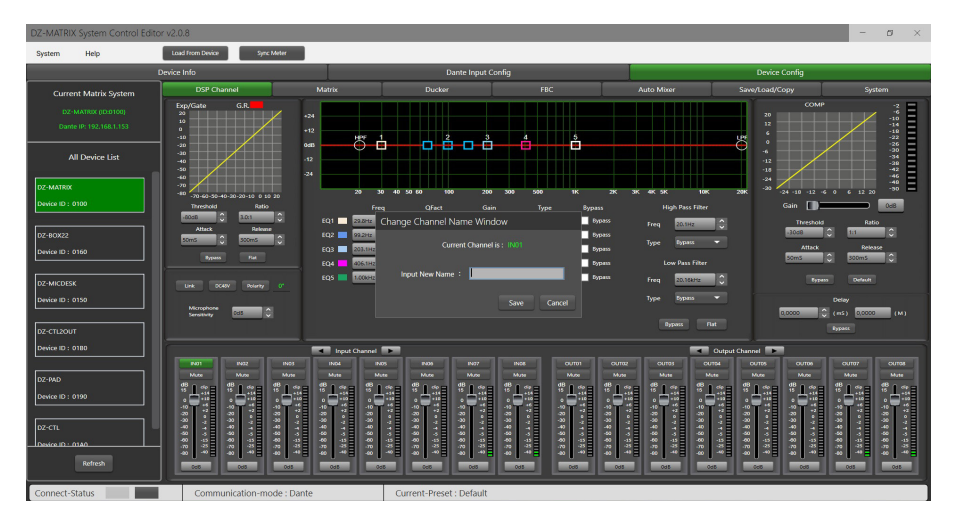

#### **12 - Egaliseur paramétrique** : Vous disposez de 5 filtres paramétriques afin d'ajuster la courbe de vos signaux d'entrée.

**- Freq** : fréquence centrale du filtre entre 19,7 Hz et 20,16 kHz

**- Qfact** : Il s'agit du facteur de qualité du filtre (Q). Plus la valeur est élevée, plus la zone traitée du spectre est fine. Peut être réglé de 0,4 à 128.

- **Gain** : Gain ou atténuation de la fréquence choisie, de -18dB à +18dB.
- **Type** : Type de filtre, Peak / Low / High.
- **Bypass 1~5** : Annule temporairement le traitement individuel des filtres 1~5 sans avoir à utiliser le "Bypass" général.

## **5-5 Fonctions DSP sur les sorties**

Sur la page "DSP Channel", cliquez sur le nom du canal de sortie pour entrer dans les réglages DSP du canal de sortie correspondant.

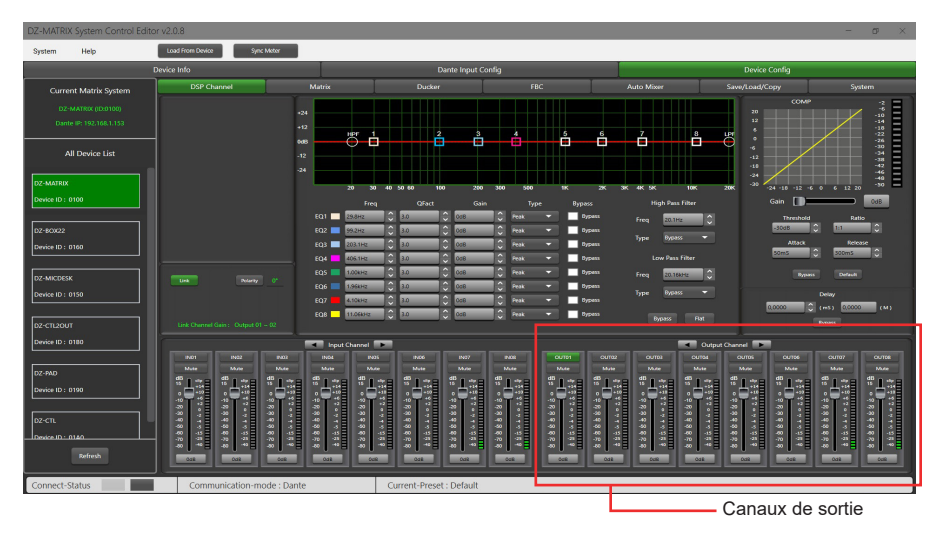

Menu Identique au canaux entrées avec la section Expander/Gate en moins. L'égaliseur paramétrique comporte ici 8 bandes, au lieu de 5 pour les entrées. Veuillez vous référer à la description des fonctions DSP sur les entrées (5.4).

## **5-6 Matrice**

Cette partie du logiciel est utilisée pour affecter des entrées à des sorties par le biais d'une représentation graphique sous forme de matrice. En cliquant sur les cases grises, une petite fenêtre vous proposera d'activer la liaison de l'entrée sur la sortie de régler le volume et de valider votre action.

Plusieurs entrées peuvent être affectées à plusieurs sorties.

Si la connexion est active, la case devient verte, avec le niveau de sortie affiché. sinon elle reste grise.

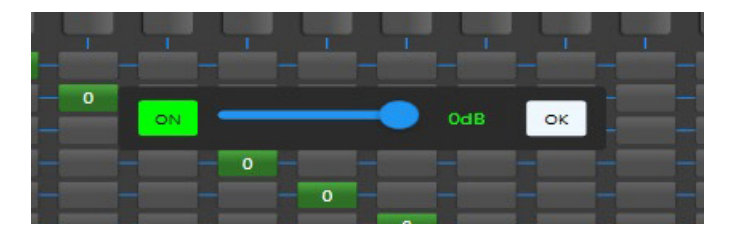

#### **1 - Le mode stand alone :**

La matrice peut acheminer 12 signaux d'entrée vers 12 sorties distinctes. On parle d'une matrice 12 × 12.

- IN(OUT) 01 à IN(OUT) 08 sont des entrées/sorties analogiques disponibles sur le panneau arrière.
- IN(OUT) 09 à IN(OUT) 12 sont des entrées/sorties numériques (ports RD) et sont converties en signaux analogiques.

#### **2 - Le mode avec sytème DANTE :**

- La matrice peut acheminer 20 signaux d'entrée vers 20 sorties distinctes. On parle d'une matrice 20 × 20.
	- IN (OUT) 01 à IN (OUT) 08 sont des entrées/sorties analogiques disponibles sur le panneau arrière.
	- IN (OUT) 09 à IN (OUT) 12 sont des entrées/sorties numériques (ports RD) et sont converties en signaux analogiques.
	- D-IN (OUT) 01 à D-IN (OUT) 08 sont des entrées/sorties numériques DANTE et sont converties en signaux analogiques.

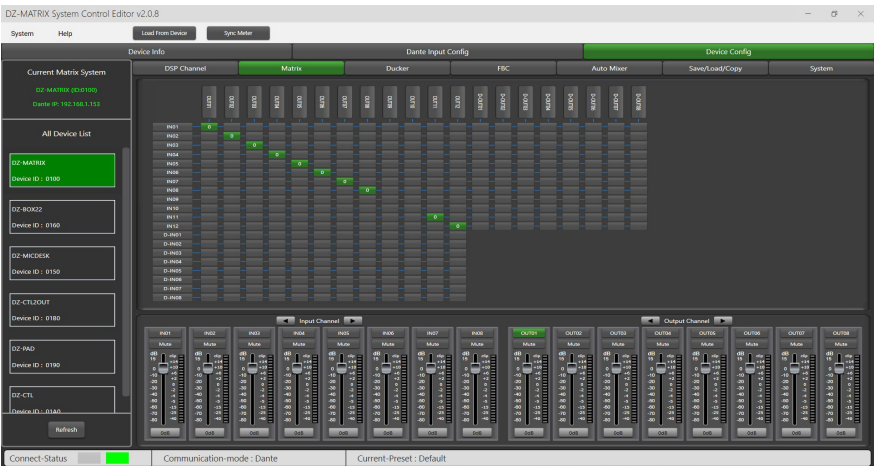

## **5-7 Configuration DANTE**

5 - 7 - 1 Configuration DANTE dans le logiciel

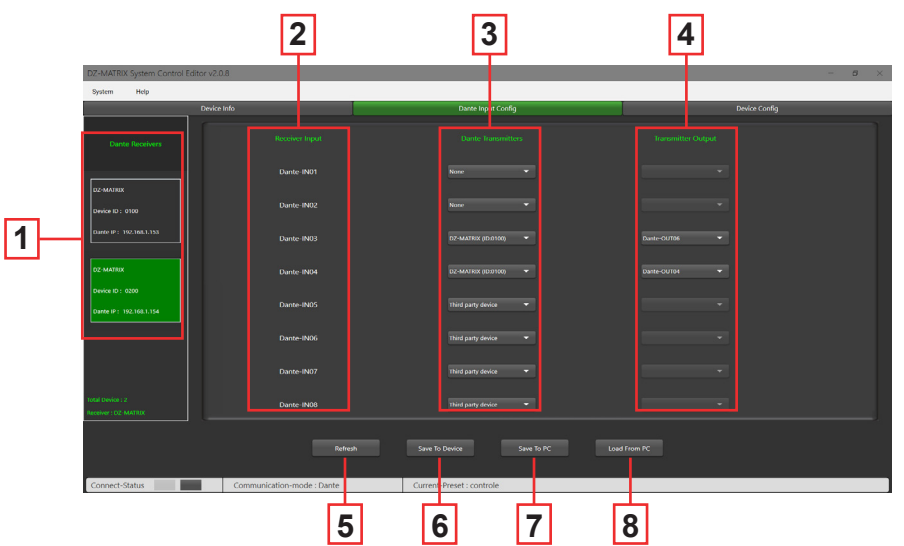

**1 - Dante receivers** : Affiche les matrices équipées d'un module DZ-DANTE connectées au réseau. Permet de sélectionner une matrice en vu de paramétrer les entrées et les sorties.

- **2 Receiver inputs** : Affiche les entrées digitales de la matrice réceptrice.
- **3 Dante transmitters** : Permet de sélectionner l'appareil Dante émetteur assigné à chaque entrées de la matrice. Pour chaque entrée du receiver, vous avez plusieurs choix d'affectation:
	- **None** : Aucune affectation DANTE.

**- Third party device** : Indique qu'un routage est actif sur l'entrée en question. Cette assignation a été faites sur le Dante Controller. Il peut s'agir d'un routage interne dans la même matrice ou avec un autre produit DANTE (par exemple un ConvD2in).

- **DZ-MATRIX (ID:DXXXX)** : Permet de choisir la matrice émettrice.

- **4 Transmitter output** : Permet de choisir la sortie digitale de la matrice sélectionnée dans Dante tranceiver.
- **5 Refresh** : Actualise la page si vous travaillez en parallèle avec le Dante Controller.
- **6 Save To Device** : Enregistre la configuration affichée dans la mémoire de la DZ-MATRIX.
- **7 Save to PC** : Enregistre la configuration dans un dossier de l'ordinateur connecté.
- **8 Load from PC** : Permet de rappeler une configuration préalablement enregistrée.
	- 5 7 2 Configuration DANTE dans l'interface Dante Controller

La fenêtre Dante Controller reprend les réglages faits sur le logiciel DZ-MATRIX System Control Editor. BrodcastInput1 ou BrodcastOut1 visibles sur Dante Controller ne sont pas assignables. Ces entrées / sorties sont réservées au mode Emergency et aux appels micro du DZ-MIC-DESK

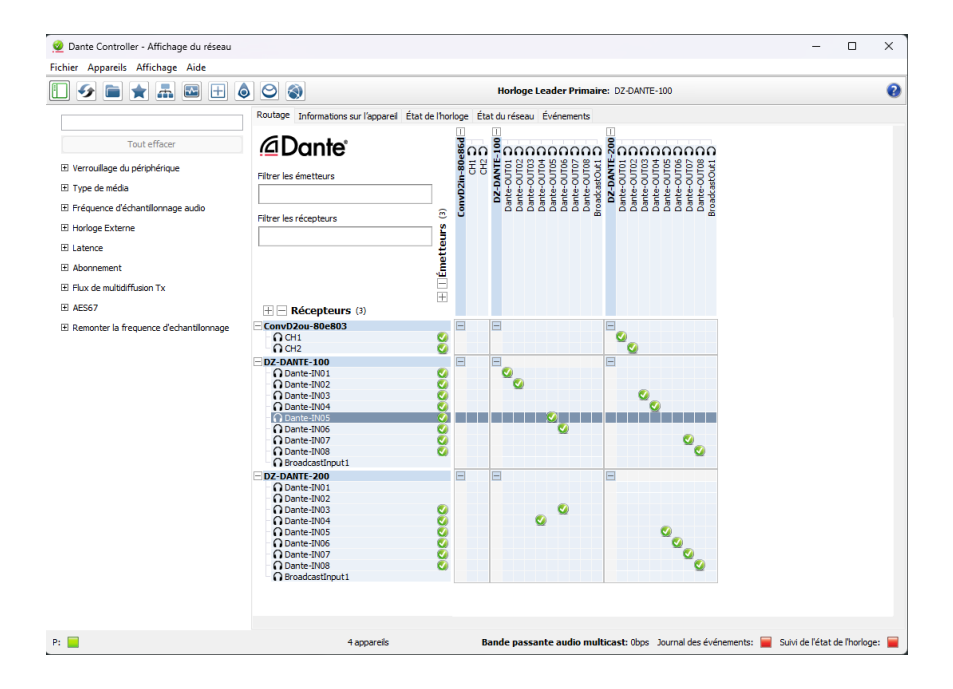

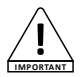

Notes : La configuration visible sur le Dante Controller correspond à la configuration visible sur le logiciel DZ-MATRIX System Control Editor

## **5-8 Ducker**

Le principe du Ducker est d'atténuer un ou plusieurs canaux lorsque des signaux prioritaires sont activés. Les principales applications sont la prise de parole automatique pour les conférences ou les messages prioritaires.

Par exemple : Le signal d'un micro peut atténuer la musique d'ambiance (talk over)

Une fois le message diffusé, le volume de la musique d'ambiance est automatiquement rétabli.

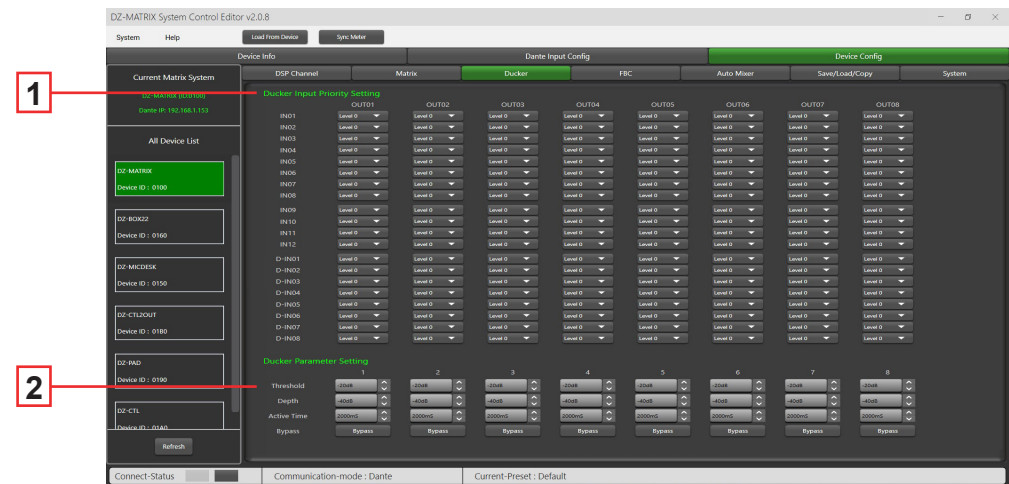

**1 -** Gestion de l'ordre de priorité des entrées sur chaque sorties analogiques 1 à 8. Il y a 15 niveaux de priorité, le niveau le plus élevé est le 15.

La fonction n'est pas applicable aux sorties RD.

- **2** 
	- **Threshold** : Seuil d'atténuation. De 0dB à -80dB.
	- **Depth** : Niveau d'atténuation.
	- **Activation Time** : Vitesse de changement de gain pour atténuer les entrées.
	- **BYPASS** : Le signal n'est pas traité.

## **5-9 Module FBC**

La fonction FBC (Feedback Compression) permet de supprimer et de traiter efficacement les larsens. Le filtre dynamique et le filtre statique ont la même fonction. Ils éliminent les composants ou caractéristiques indésirables d'un signal dans une certaine gamme de fréquences. Les différences entre eux sont les suivantes :

- **1 Filtres statiques** : Les points de fréquence qui ont été mesurés restent fixes dans leur position.
- **2 Filtre dynamique** : Le filtre sera éliminé lorsque le larsen disparaîtra. Il n'est pas fixé sur une fréquence spécifique.

Même dans les environnements défavorables, il peut supprimer considérablement les larsens et empêcher efficacement l'écrêtage des équipements audio et des haut-parleurs.

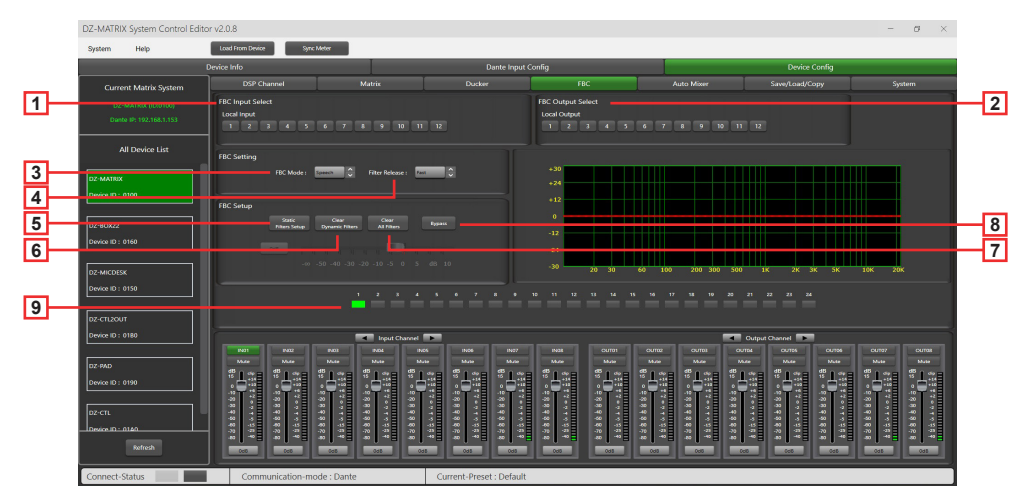

**1 - FBC Input Select** : Vous avez le choix entre 12 entrées. Lorsque l'entrée correspondante est allumée, le filtre de ce canal fonctionne. Le filtre par défaut est un filtre dynamique. Le voyant 1-24 correspondant devient vert.

**2 - FBC Output Select** : Vous avez le choix entre 12 sorties. Lorsque la sortie correspondante est allumée, le filtre de ce canal fonctionne. Le filtre par défaut est un filtre dynamique. Le voyant 1-24 correspondant devient vert.

#### **Réglages FBC :**

**3 - FBC Mode** : Les fonctions Parole ou Musique sont adaptées aux réunions et aux prestations musicales, les larsens et les bruits sont automatiquement analysés.

**4 - Filter Release** : Cliquez ici pour déterminer la vitesse d'élimination du filtre dynamique. Rapide / Moyen / Lent.

#### **Paramétrages FBC :**

**5 - Static Filter Setup** : Par défaut, il s'agit d'un filtre dynamique (le voyant est vert). Cliquez sur Configuration du filtre statique pour passer au filtre statique (le voyant devient rouge).

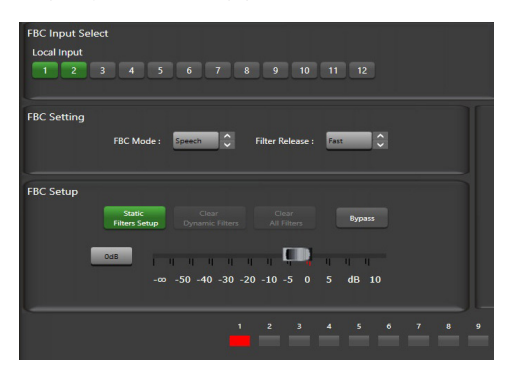

**6 - Clear Dynamic Filters** : Réinitialiser tous les filtres dynamiques.

Le temps d'élimination automatique du filtre dynamique est limité à 2s~3s.

À ce moment-là, vous pouvez appuyer sur ce bouton pour supprimer immédiatement le filtre dynamique.

**7 - Clear All Filters** : Réinitialise tous les filtres dynamiques et statiques.

**8 - Bypass** : Désactive le FBC.

**9 - Indicateurs 1 à 24** : Une fois que le système a détecté la fréquence à traiter, s'il s'agit d'un filtre statique, les cases indicatrices 1 à 24 deviennent rouges et l'effet de filtrage est reflété sur le graphique. Pour les filtres dynamiques, l'atténuation apparaît également sur le graphique et les cases indicatrices s'allument en vert.

**Attention** : Le DZ-MICDESK ne dispose pas de la fonction FBC. Lorsque le DZ-MICDESK est connecté, la fonction FBC du canal correspondant ne peut pas être activée.

## **5-10 Auto Mixer**

L'Auto Mixer contrôle automatiquement les gains de plusieurs microphones en temps réel, réduisant considérablement l'effet larsen, le bruit et le filtrage des microphones adjacents. Il maintient un gain système constant, même lorsque plusieurs orateurs parlent simultanément, et effectue des fondus enchaînés parfaitement adaptés, sans aucune compression du signal.

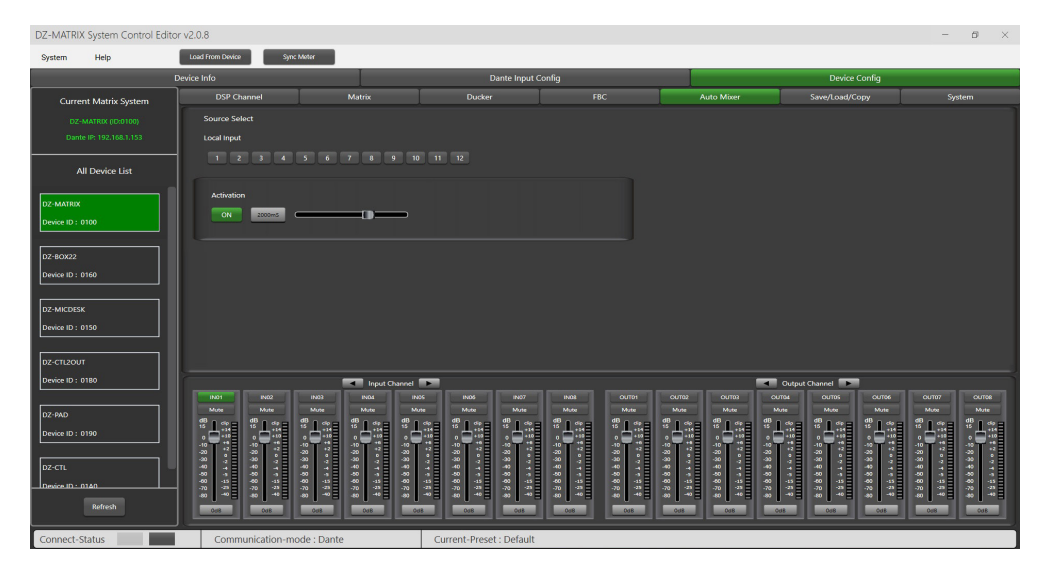

#### **Source Select**

**Local Input** : Sélection des canaux d'entrée (1-12) à traiter.

**Activation Time** : Règle le moment de début du mixage du signal du canal d'entrée sélectionné. Appuyez sur ON pour activer le réglage de la durée et utilisez le curseur horizontal pour régler la valeur de la durée.

## **5-1 SAVE / LOAD / COPY**

Ce menu permet de gérer les paramètres de sauvegarde. Ces données peuvent être stockées directement dans la mémoire interne de la DZ-MATRIX sous forme de préréglages. Sa mémoire contient un total de 24 préréglages.

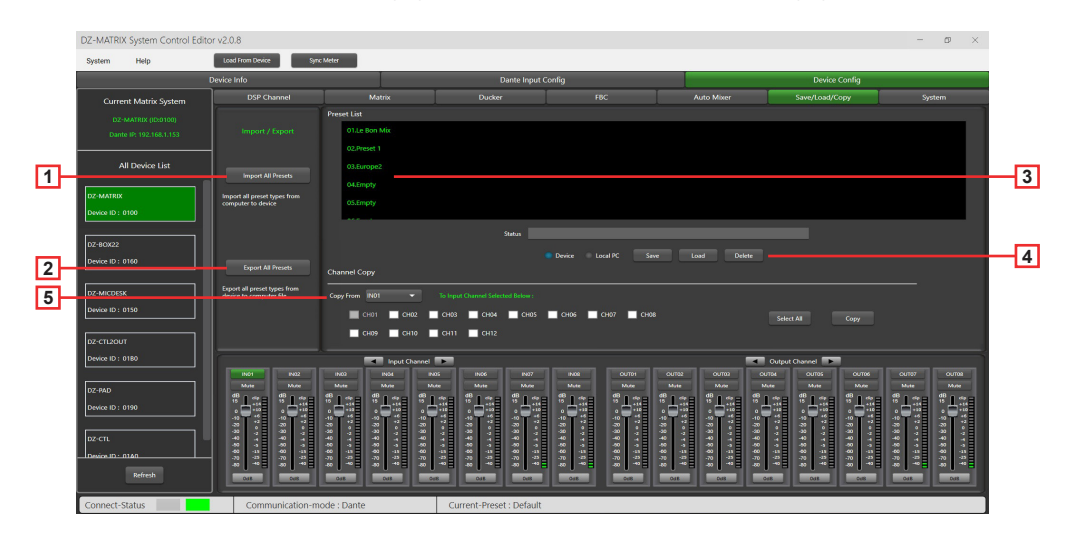

- **1 Import All Preset** : Importation de tous les types de preset de l'appareil sélectionné vers votre ordinateur.
- **2 Export All Preset** : Exportation de tous les types de preset de l'ordinateur vers l'appareil sélectionné.
- **3 Liste des Preset** : La liste des presets affiche tous les Preset enregistrés.

## **4 - Device / Local PC**

#### **Attention :**

Les opérations de sauvegarde/chargement/suppression sont limitées à la liste des Preset. Toutes les données de configuration de l'appareil, à l'exception de la liste des Preset, doivent être gérées via "Load All" et "Save As..." dans le menu "System".

#### **Si un appareil est sélectionné** (Device) :

**Load :** Sélectionnez d'abord un Preset, cliquez sur OK pour le charger, attendez quelques secondes jusqu'à ce que le chargement soit terminé.

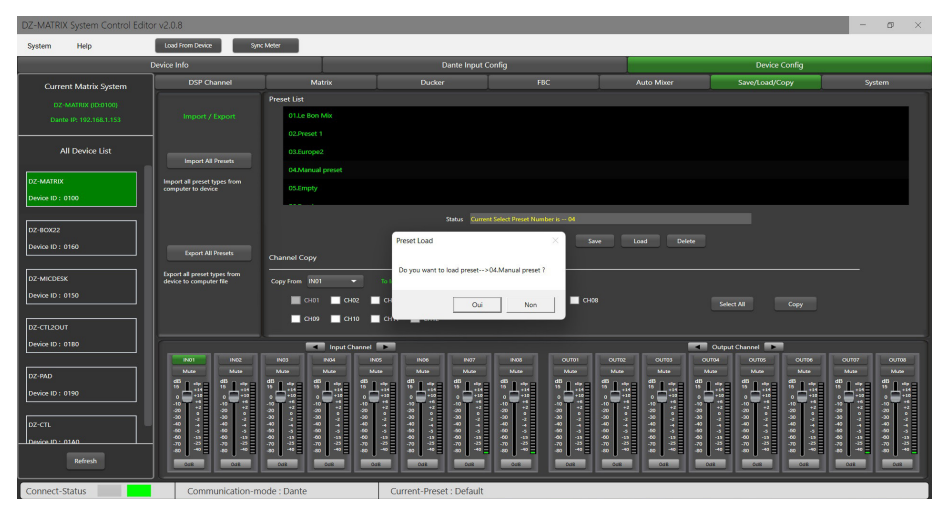

**Save** : Sélectionnez un Preset dans la liste, puis personnalisez le nom, cliquez sur le bouton Save.

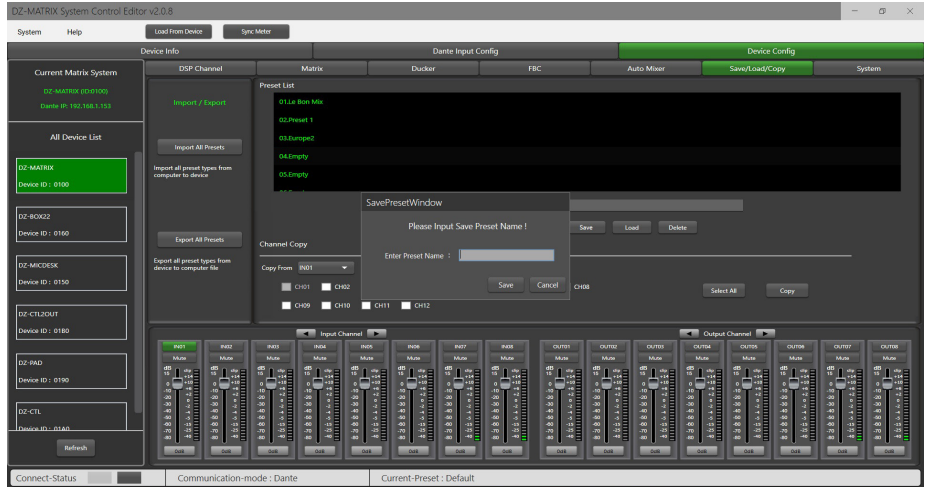

**Delete** : Sélectionnez un Preset et cliquez sur Supprimer, le Preset sera supprimé.

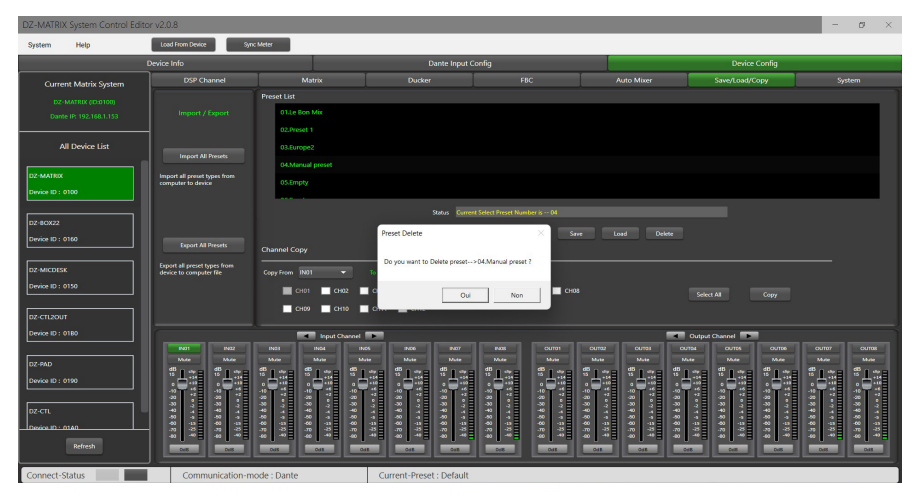

#### **- Si "Local PC" est sélectionné** :

**Load :** Sélectionnez Local PC et cliquez sur Charger. Le Preset sera chargé localement à partir de l'ordinateur.

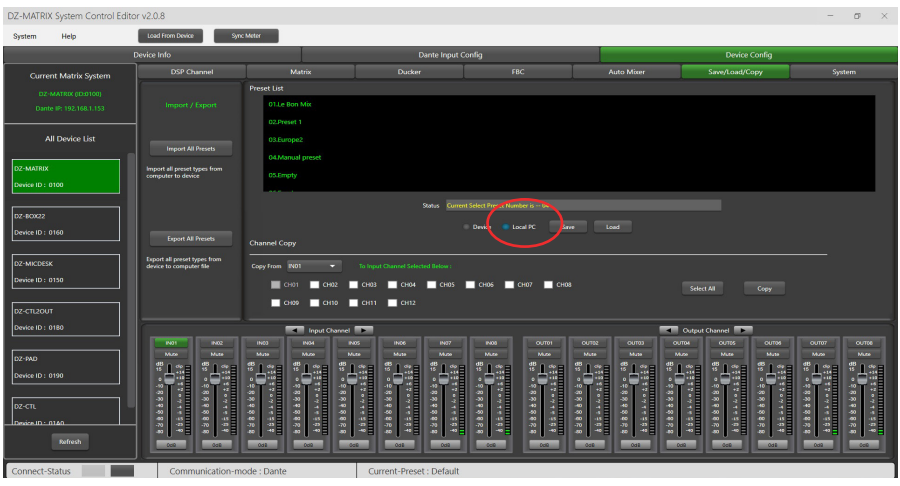

**Save :** Lorsque l'option Local PC est sélectionnée, cliquez sur "Save" pour enregistrer le Preset actuel sur l'ordinateur.

**6 - Channel Copy** : Les canaux d'entrée (1~12) peuvent être sélectionnés et copiés sur n'importe quels canaux d'entrées  $(1 - 12)$ 

Idem pour les sorties.

**Select All** : En cliquant sur ce bouton tous les canaux CH1~CH12 seront sélectionnés.

**Copy** : Après avoir sélectionné le canal d'entrée/sortie vers n'importe quel autre canal, cliquez sur Copy, tous les paramètres seront alors copiés.

## **5-12 System**

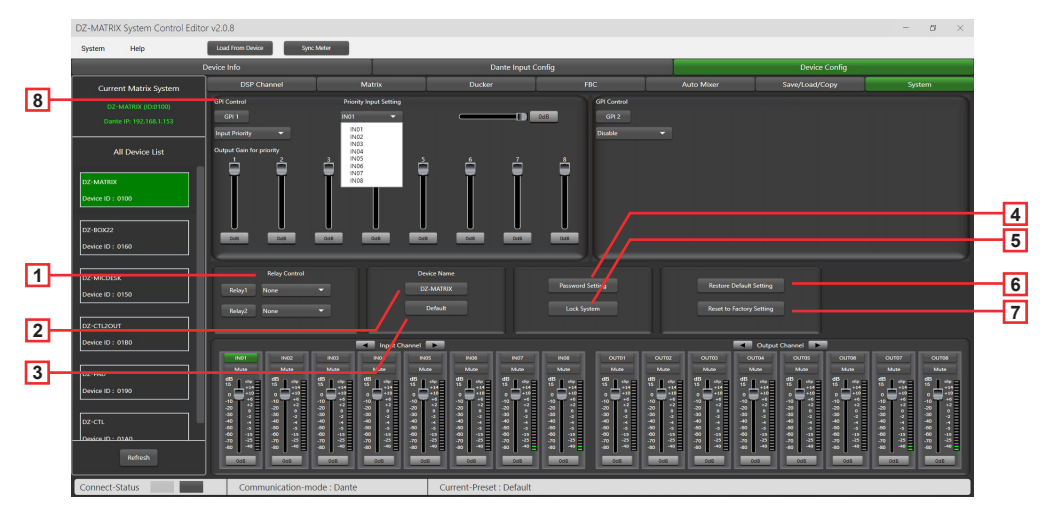

**1 - Relay Control** : IN01-IN08 ou Paging (DZ-MICDESK) peuvent être sélectionnés. Lorsqu'il y a un signal de diffusion sur le canal sélectionné, la borne de relais correspondante sur le panneau arrière de la DZ-MATRIX établit le contact et peut être utilisée pour contrôler le démarrage ou l'arrêt des appareils externes.

**2 - Device Name** : Vous pouvez personnaliser le nom de l'appareil ici. Après modification, appuyez sur la touche Save pour valider.

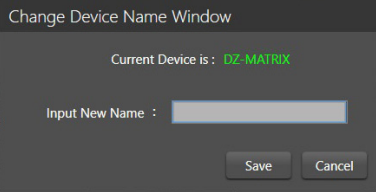

- **3 Default** : Remplace le nom de l'appareil par le paramètre par défaut : DZ-MATRIX.
- **4 Password Setting** : Permet de modifier le mot de passe.

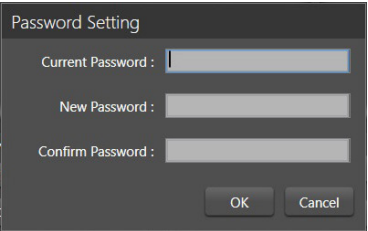

**5 - Lock System** : Appuyez sur ce bouton pour verrouiller le système. Vous devez entrer le mot de passe pour déverrouiller, si vous oubliez le mot de passe, vous pouvez utiliser le mot de passe admin : DZ88 pour déverrouiller le système.

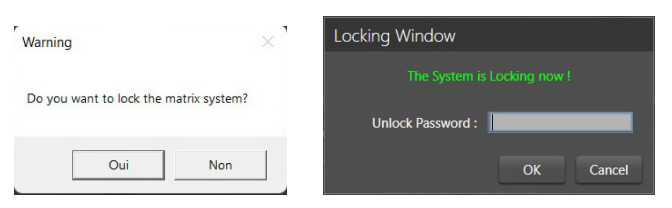

**6 - Reset Default Setting** : Restaure tous les paramètres, sauf la liste des Presets, aux paramètres par défaut.

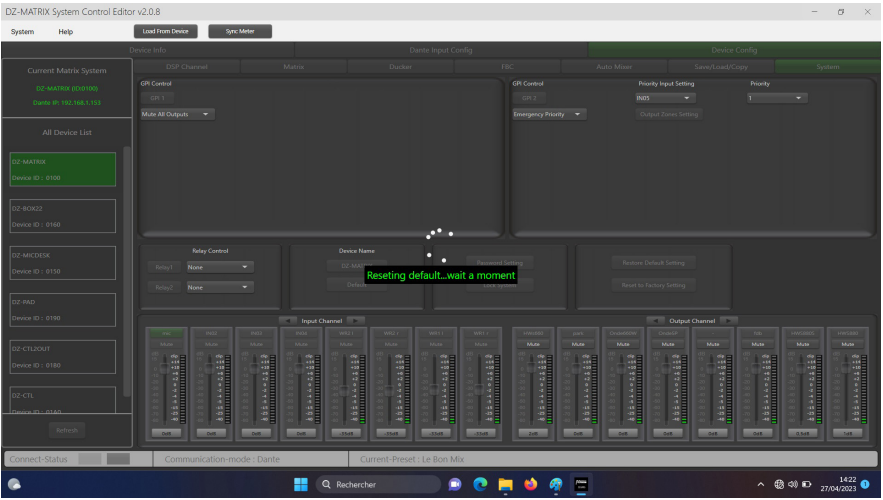

**7 - Reset to Factory Setting** : Restaure tous les paramètres aux paramètres par défaut, y compris la liste des Presets.

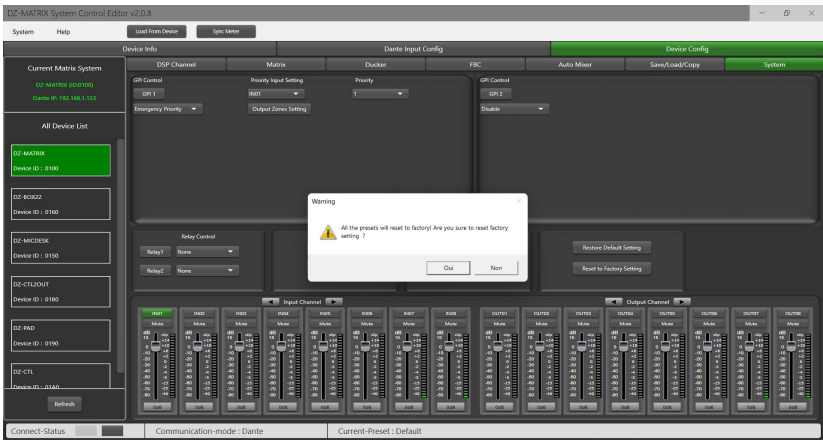

**8 - GPI Control** : Pour un contrôle facile de la priorité IN/OUT (la fonction GPI est prioritaire) et du volume de l'IN/OUT sélectionné.

**Remarque** : La tension des GPI est de 1,5 V et la résistance est de 200 Ω. Il n'est utilisé que pour la commande de relais ou de commutateur.

#### Câblage du GPI 1

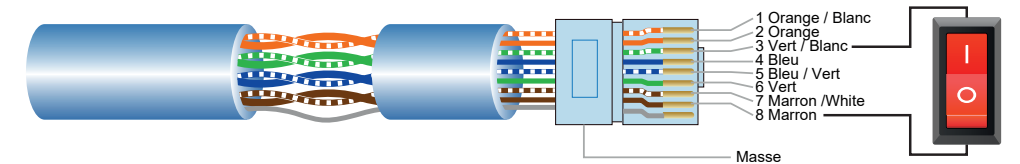

- 1) Placez le connecteur sur le port GPI 1 de la plaque arrière.
- 2) L'autre extrémité connecte le fil vert/blanc et le fil marron du câble réseau pour former un court-circuit.
- 3) Le voyant GPI du logiciel s'allume automatiquement (vert), ce qui signifie qu'il est activé.
- 4) Définissez le type de priorité en fonction de la demande.

#### Câblage du GPI 2

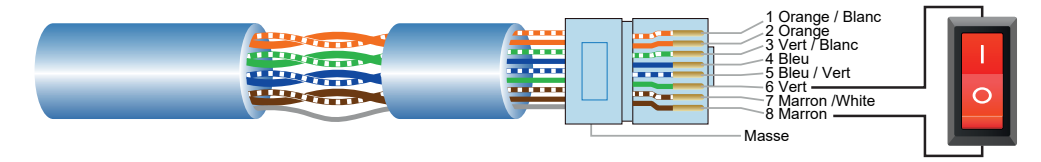

- 1) Placez le connecteur sur le port GPI 2 de la plaque arrière.
- 2) L'autre extrémité connecte le fil vert et le fil marron du câble réseau pour former un court-circuit.
- 3) Le voyant GPI du logiciel s'allume automatiquement (vert), ce qui signifie qu'il est activé.
- 4) Définissez le type de priorité en fonction de la demande.

#### **GPI Control mode 1 :** Input Priority (Priorités en entrée)

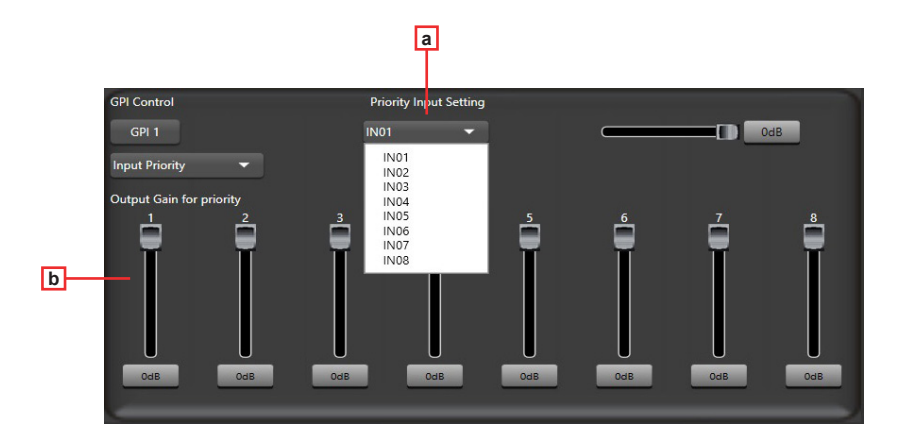

- **a Input Priority** : Sélectionnez l'entrée 1 à 8 pour le contrôle prioritaire.
- **b Output gain for priority** : Ces potentiomètres servent à régler le gain en sortie pour chaque canal.

**GPI Control mode 2 :** Mute all outputs (Désactive toutes les entrées)

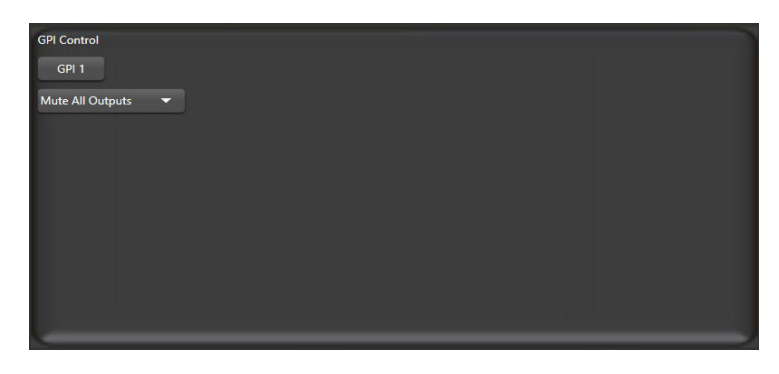

#### **GPI Control mode 3 :** Emergency priority (Priorité d'urgence)

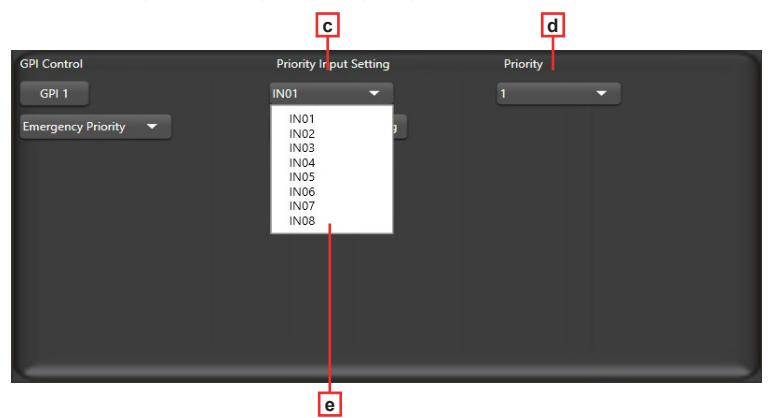

La priorité d'urgence n'est utilisée que pour la diffusion d'urgence. Ce mode a une priorité plus élevée que le "DUCKER". Lorsque la diffusion d'urgence est déclenchée, le réglage du volume du canal correspondant (qu'il soit muet ou au minimum) reviendra automatiquement au volume par défaut.

- **c Input Priority** : Sélectionnez l'entrée 1 à 8 pour le contrôle prioritaire.
- **d Priority** : Le niveau supérieur (numéro le plus élevé) a une priorité plus élevée, le niveau le plus élevé est 16.
- **e Output zones setting** : Sélectionnez le canal de sortie, réglez-le dans la fenêtre pop-up.

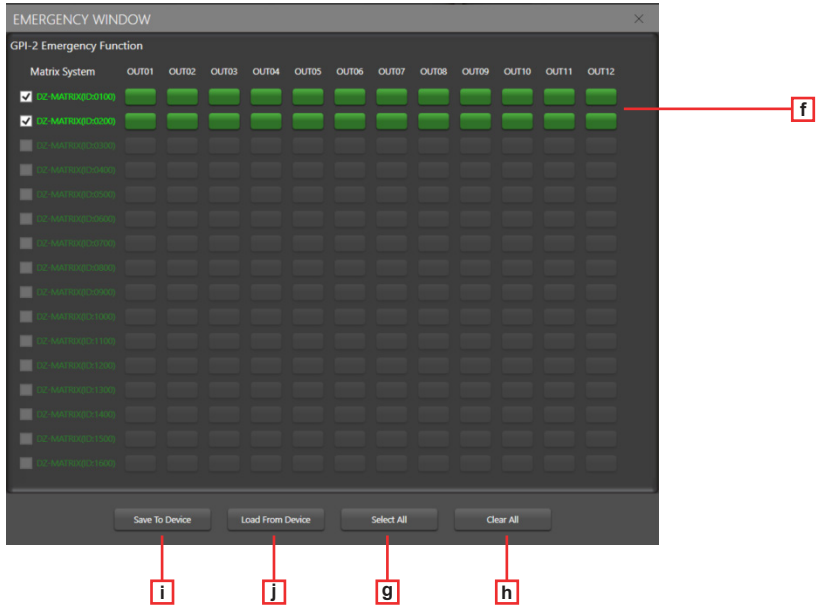

**f - Zone de sélection du canal de sortie** : Sélectionnez le canal de sortie, en vert il est sélectionné, en gris il ne l'est pas.

- **g Select All** : Permet de sélectionner tous les canaux.
- **h Clear All** : Permet de désélectionner tous les canaux.
- **g Select All** : Permet de sélectionner tous les canaux.
- **h Save to device** : Après la sélection, cliquez sur ce bouton pour la sélection soit effective.
- **i Load From Device** : Permet de récupérer des Presets déjà enregistrés.

## **6 - Périphériques**

## **6 - 1 - DZ-MICDESK**

Pupitre micro gestionnaire de zones.

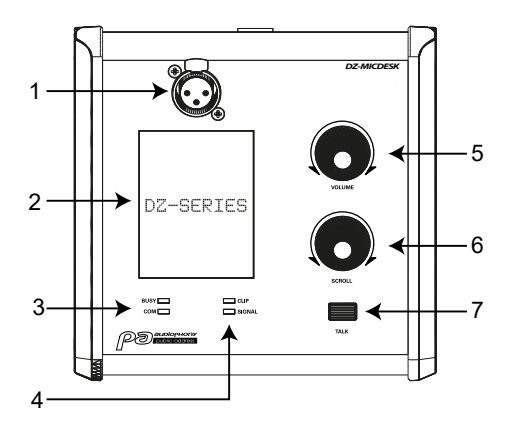

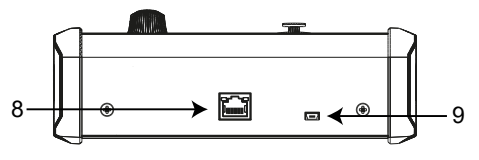

#### **1 - Entrée micro**

Connecteur XLR femelle à 3 broches pour le microphone électret à col de cygne (fourni). Il utilise une alimentation fantôme délivrée par la base du DZ-MICDESK.

#### **2 - Afficheur**

Il affiche les zones sélectionnées, le volume et le numéro d'identification.

#### **3 - Indicateurs de fonctionnement BUSY/COM**

Lorsque la communication avec la DZ-MATRIX est correcte, l'indicateur COMM vert clignote.

Lorsque plusieurs microphones ayant des niveaux de priorité différents essaient d'émettre dans la même zone, le microphone ayant le niveau de priorité le plus élevé peut émettre normalement.

L'indicateur rouge BUSY du microphone ayant la priorité la plus basse s'allume et l'écran indique "Paging Busy..." jusqu'à ce que le microphone ayant la priorité la plus élevée ait fini d'émettre.

#### **4 - LED indicatrices de signal**

La LED verte indique la présence d'un signal lorsque le microphone est activé. La LED rouge indique la limite de l'écrêtage.

#### **5 - VOLUME**

Il contrôle le volume du microphone envoyé dans les zones sélectionnées. En appuyant sur le bouton, il sélectionne toutes les zones.

#### **6 - SCROLL**

Il permet de sélectionner une ou plusieurs zones en tournant le bouton à gauche ou à droite et en appuyant dessus pour valider.

## **7 - TALK**

Lorsque l'on appuie et que l'on maintient le bouton, le carillon retentit et l'anneau rouge du microphone s'allume, indiquant que l'on peut parler. Relâcher le bouton à la fin de la prise de parole.

#### **8 - Port RD**

Connexion à la DZ-MATRIX. La longueur maximale du câble CAT 5E(ou supérieur) est de 100 mètres.

#### **9 - Port USB**

Ce port est utilisé pour charger le fichier MP3 utilisé pour le carillon. La durée maximale du carillon est de 4 secondes.

Pour se faire, relier votre DZ-MICDESK à l'ordinateur via le port USB. Il sera reconnu comme une clé USB . vous n'aurez plus qu'à remplacer le fichier MP3

## 6 - 1 - 1 Editeur DZ-MICDESK

Cette page permet de configurer toutes les fonctions du DZ-MICDESK.

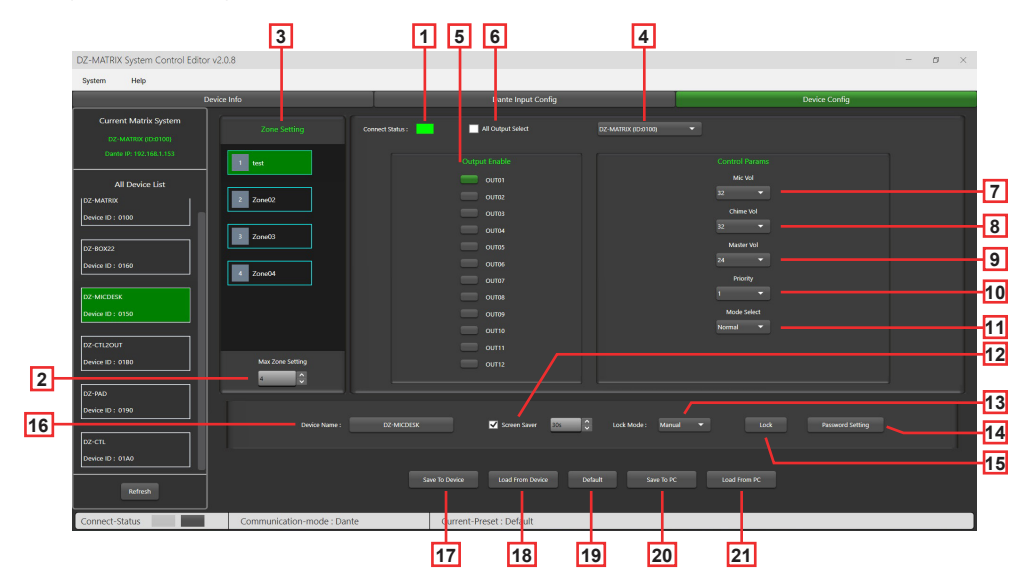

**1 - Connect Status** : Lorsque le voyant lumineux est vert, cela signifie que l'état de la communication est normal. S'il est gris, cela signifie qu'il n'y a pas de communication.

**2 - Max Zone Setting** : Un maximum de 64 zones peuvent être configurées et gérées.

**3 - Zone Setting** : Chaque zone peut sélectionner 1 à 12 sorties. Il est possible de changer le nom de la zone. Pour se faire, double clickez sur la zone en question.

**4 - Choix de la matrice** : Sélection en ligne de la DZ-MATRIX (uniquement avec l'option DANTE) : Chaque zone (3) peut sélectionner n'importe quelle sortie 1 à 12 de la DZ-MATRIX en ligne (5).

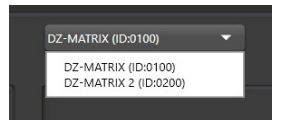

**5 - Output Enable** : Sélectionnez le canal de sortie correspondant à la zone, vert lorsqu'il est sélectionné, gris lorsqu'il est désélectionné.

**6 - All Output Select** : Permet de sélectionner tous les canaux de sortie à la fois.

- **7 Mic Vol** : Réglage du volume du micro. Le niveau de volume varie de 0 à 32.
- **8 Chime Vol** : Réglage du volume du carillon. Le niveau de volume varie de 0 à 32.
- **9 Master Vol** : Réglage du volume général. Le niveau de volume varie de 0 à 32.

**10 - Priority** : Réglage du niveau de priorité de 1 à 16. Plus le niveau est élevé plus importante est la priorité.

**11 - Mode select** : Sélection du mode de diffusion. L'urgence n'est utilisée que pour la diffusion d'urgence. Ce mode a la priorité la plus élevée, supérieure au mode de contrôle GPI 3 "Priorité d'urgence" et "DUCKER". Lorsque la diffusion d'urgence du DZ-MICDESK est déclenchée, le réglage du volume de diffusion de la zone correspondante (qu'il soit muet ou volume minimum) reviendra automatiquement au volume par défaut.

**12 - Screen Saver** : Lorsque cette case est cochée, l'appareil entrera en état de veille s'il n'y a pas d'opération pendant le temps préalablement sélectionné.

Remarque : Le réglage d'usine est par défaut sur ON. Afin de prolonger la durée de vie de l'écran LCD, il est recommandé à l'utilisateur de le régler sur ON. Vous avez le choix entre 10sec , 30sec et 60sec

**13 - Lock Mode** :

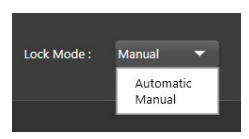

**Automatic** : Le DZ-MICDESK se vérouille automatiquement en cas d'absence d'action. il faudra alors entrer le code choisi durant la configuration pour le déverrouiller.

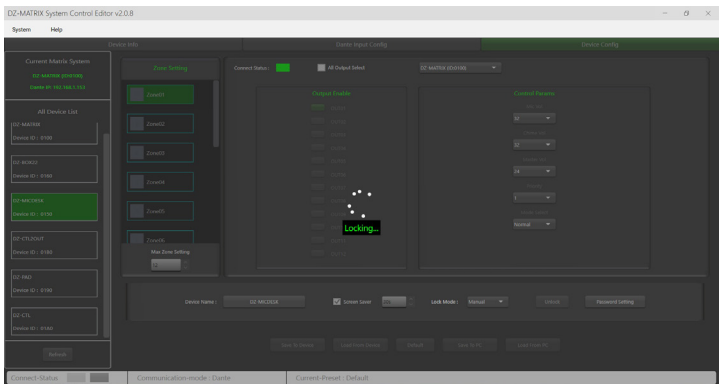

**Manual** : Le DZ-MICDESK se verrouille en cas de pression sur le bouton 'Lock » de la fenêtre de configuration du DZ-MICDESK. (PC).

**14 - Password Setting** : Permet de modifier le mot de passe. Des chiffres et des lettres peuvent être saisis pour le mot de passe.

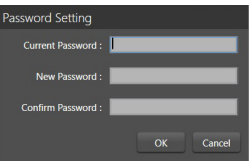

**15 - Lock** : Permet de vérouiller le DZ-MICDESK.

| Device Info                                  |                                 |                 | Dante Input Config                |                      | Device Config                             |
|----------------------------------------------|---------------------------------|-----------------|-----------------------------------|----------------------|-------------------------------------------|
| Current Matrix System<br>DZ-MATRIX (00/0100) | Zone Setting                    | Connect Status: | All Output Select                 | DZ-MATRIX EDISTORY W |                                           |
| Dante IP: 192.168.1.153                      | 200001                          |                 | <b>Cutput Enable</b>              |                      | Control Params                            |
| All Device List                              |                                 |                 | <b>COLOR</b>                      |                      | $\sim$ 100 kg $^{\circ}$<br>$12$ $\times$ |
| <b>IDZ-MATRIX</b>                            | ZoneO2                          |                 | $= 0.032$                         |                      | Chima Vol                                 |
| Device ID: 0100                              |                                 |                 | <b>B</b> outps                    |                      | $R$ $-$                                   |
| DZ-BOX22                                     | ZoneO3                          |                 | <b>DI L'OUTDE</b><br><b>DUTOS</b> |                      | Master Vol.                               |
| Device ID: 0160                              |                                 |                 | outpe .                           |                      | $24$ $-$                                  |
|                                              | ZoneOf                          |                 | $\ddotsc$                         |                      | $-$ Priority                              |
| 02-MICDESK                                   |                                 |                 | п                                 |                      | $1 - 2$                                   |
| Device ID : 0150                             | ZoneOS                          |                 | n<br>п                            |                      | <b>State Glass</b>                        |
|                                              |                                 |                 | Locking                           |                      | Normal v                                  |
| loz-cn20uT<br>Device ID: 0180                | г<br>ZoneOS<br>Max Zone Setting |                 |                                   |                      |                                           |

**16 - Device Name** : Le nom par défaut est affiché dans la boîte, cliquez pour modifier le nom de l'appareil.

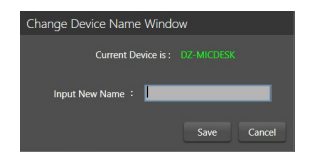

**17 - Save To Device** : Une fois les paramètres modifiés, ils doivent être enregistrés dans l'appareil pour prendre effet.

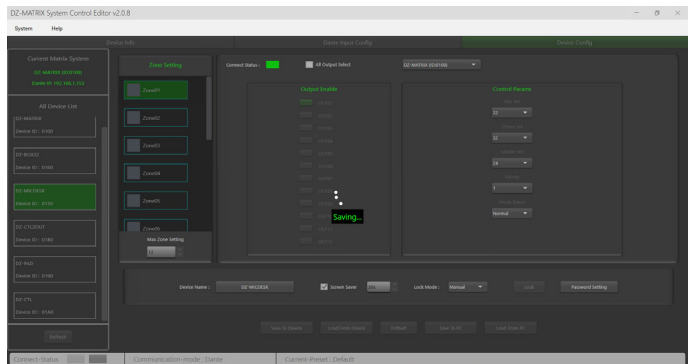

**18 - Load From Device** : Charge les Presets depuis l'appareil.

#### **19 - Default** : Initialise les Presets.

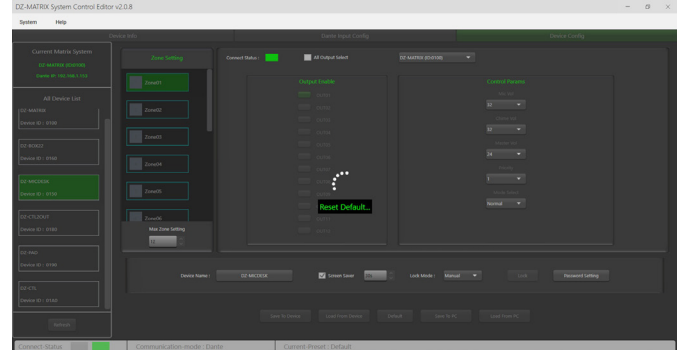

**20 - Save To PC** : Enregistre les Presets en cours vers l'ordinateur.

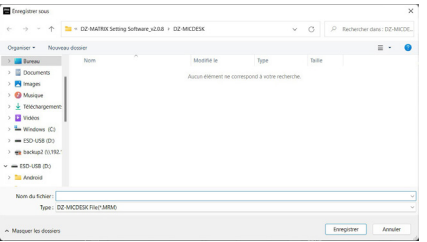

**21 - Load From PC** : Charge des Presets depuis l'ordinateur.

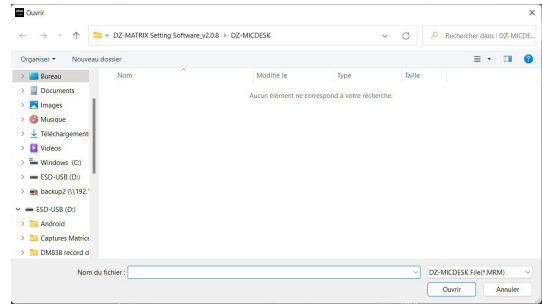

## **6 - 2 - DZ-CTL2OUT**

Boîtier de contrôle de volume pour les voies 9/10 ou 11/12 de la matrice avec deux sorties analogiques.

## **FAÇADE**

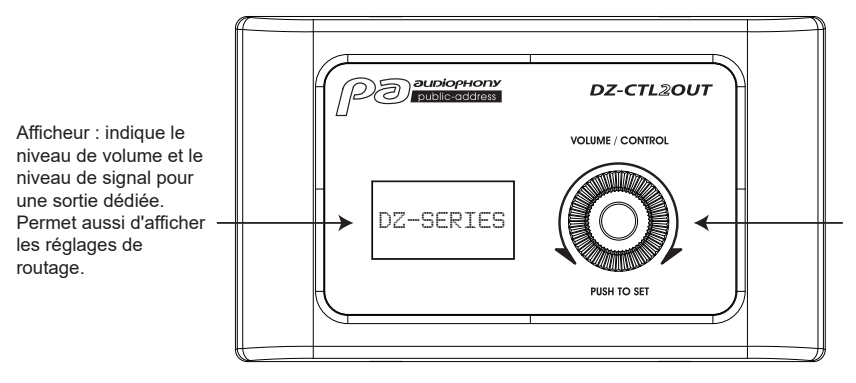

Tournez le bouton vers la gauche ou la droite pour régler le volume. Appuyez sur le bouton pour accéder aux fonctions de routage des entrées et des sorties.

## **CARTE DE CONNEXIONS**

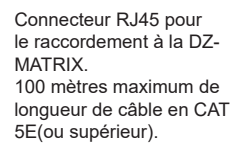

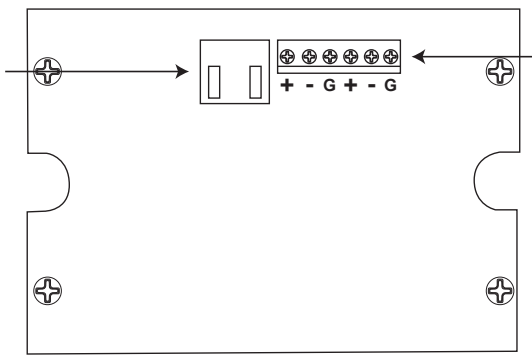

2 sorties ligne analogiques assignées aux ports RD 9/10 ou 11/12 de la DZ-MATRIX

## **2 sorties analogiques**

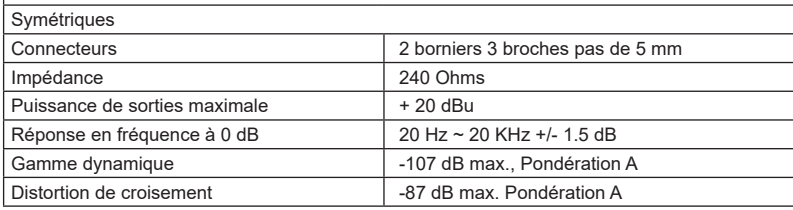

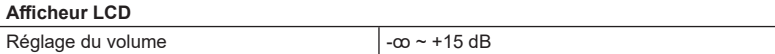

**Ports**

Réseau RD vers DZ-MATRIX, RJ45, 100 m maximum de câble CAT 5E(ou supérieur)

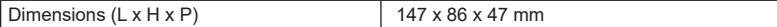

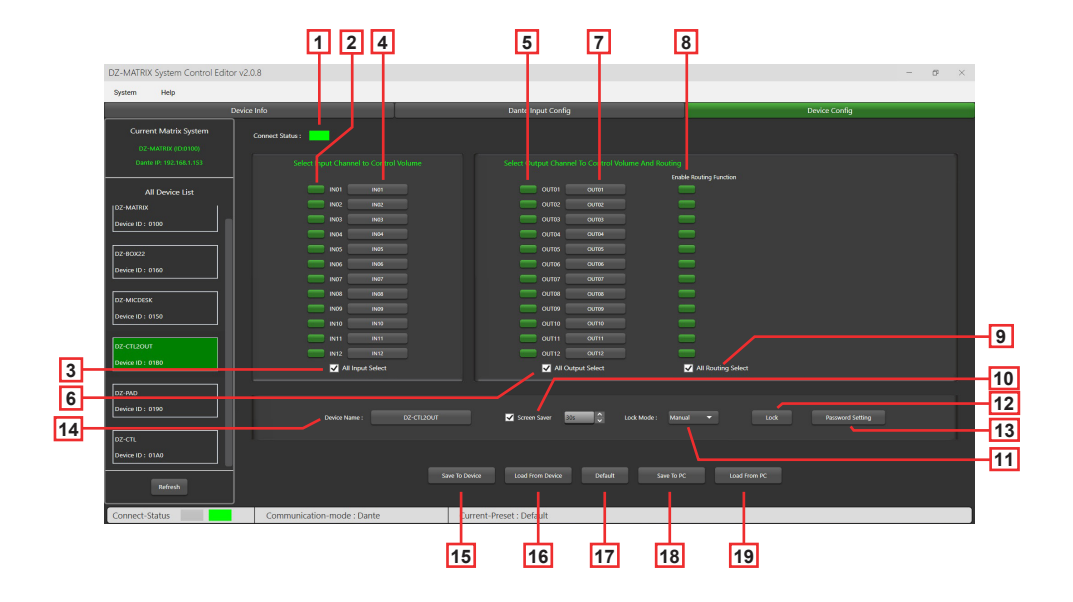

**1 - Connect Status** : Lorsque le voyant lumineux est vert, cela signifie que l'état de la communication est normal. S'il est gris, cela signifie qu'il n'y a pas de communication.

**2 - Select Input Channel to Control Volume** : Les canaux sélectionnés sont verts.

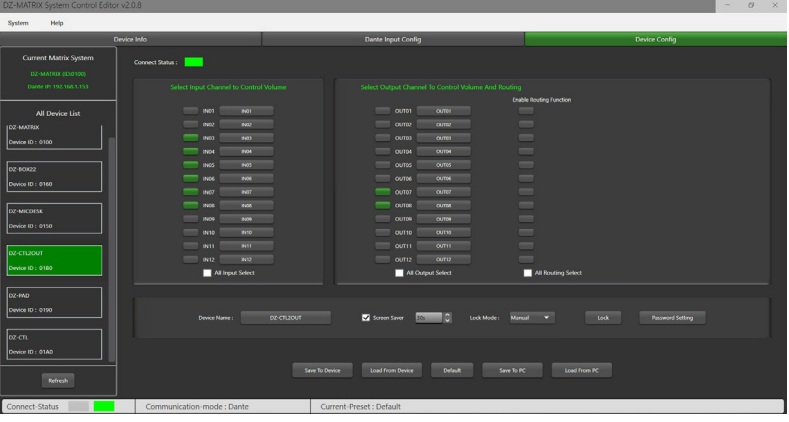

**3 - All Input Select** : Sélection de tous les canaux d'entrée à la fois.

**4 - Input Channel Name** : Le nom par défaut est affiché dans la boîte, cliquez pour modifier le nom du canal d'entrée. Attention le nom du canal sera modifié sur tous les périphériques et la matrice.

**5 - Select Output Channel To Volume And Routing** : Les canaux sélectionnés sont verts.

**6 - All Output Select** : Permet de sélectionner tous les canaux de sortie à la fois.

**7 - Output Channel Name** : Le nom par défaut du canal est affiché dans la boîte, cliquez pour modifier le nom du canal de sortie. Attention le nom du canal sera modifié sur tous les périphériques et la matrice.

**8 - Enable Routing Function** : Cette fonction donne accès ou non au routage des sources de la matrice sur la zone en question. Les canaux sélectionnés sont verts, les canaux non sélectionnés sont gris.

**9 - All Routing Select** : Permet de sélectionner tous les routages à la fois.

**10 - Screen Saver** : Lorsque cette case est cochée, l'appareil entrera en état de veille s'il n'y a pas d'opération pendant le temps préalablement sélectionné.

Remarque : Le réglage d'usine est par défaut sur ON. Afin de prolonger la durée de vie de l'écran LCD, il est recommandé à l'utilisateur de le régler sur ON. Vous avez le choix entre 10sec , 30sec et 60sec.

#### **11 - Lock Mode** :

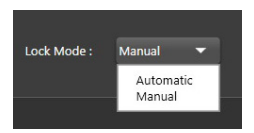

**Automatic** : Le DZ-CTL2OUT se verrouille automatiquement en cas d'absence d'action. il faudra alors entrer le code choisi durant la configuration pour le déverrouiller.

**Manual** : Le DZ- CTL2OUT se verrouille en cas de pression sur le bouton 'Lock » de la fenêtre de configuration du DZ-CTL2OUT (PC).

**12 - Lock** : Permet de verrouiller le DZ-CTL2OUT.

Cliquez sur déverrouiller et entrez le mot de passe (13) pour déverrouiller. Si vous oubliez le mot de passe, vous pouvez utiliser le mot de passe d'usine "DZ88" pour déverrouiller.

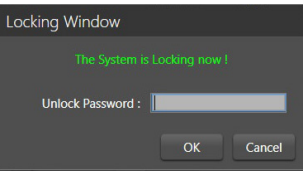

**13 - Password Setting** : Permet de modifier le mot de passe. Des chiffres et des lettres peuvent être saisis pour le mot de passe.

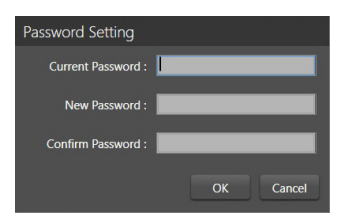

**14 - Device Name** : Le nom par défaut est affiché dans la boîte, cliquez pour modifier le nom de l'appareil.

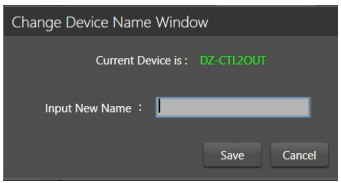

**15 - Save To Device** : Une fois les paramètres modifiés, ils doivent être enregistrés dans l'appareil pour prendre effet.

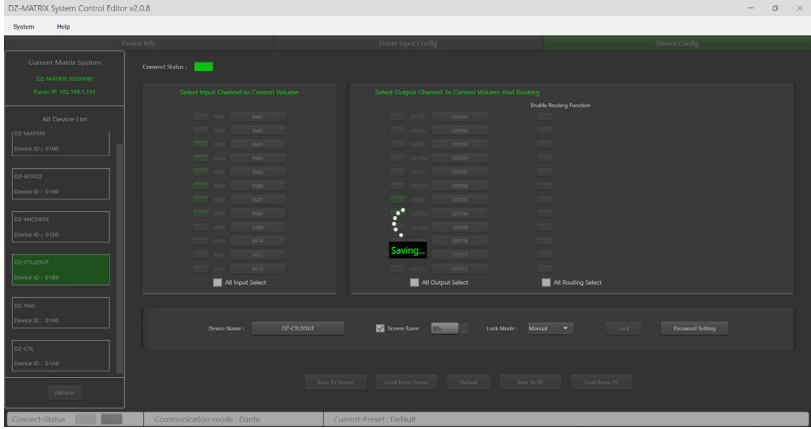

**17 - Default** : Initialise les Presets.

**18 - Save To PC** : Enregistre les Presets en cours vers l'ordinateur.

| DZ-MATRIX System Control Editor v2.0.8                                                                                                    |                                                                                                    |                                                                                                    |                                                                                  |  |  |  |  |
|----------------------------------------------------------------------------------------------------|----------------------------------------------------------------------------------------------------|----------------------------------------------------------------------------------------------------|----------------------------------------------------------------------------------|--|--|--|--|
| <b>Help</b><br>System                                                                                                    |                                                                                                    |                                                                                                    |                                                                                  |  |  |  |  |
|                                                                                                    | Device Info:                                                                                                    | Dante Input Config                                                                                                    | Device Config                                                                    |  |  |  |  |
| Current Matrix System<br>DZ-MATRIX (ID.0100)<br>Dante IP: 192.168.1.153                                                                                                    | Connect Status:<br>Select Input Channel to Control Volume                                                                                                    | Select Output Channel To Control Volume And Routing                                                                                                    |                                                                                  |  |  |  |  |
| All Device List<br><b>IDZ-MATRIX</b><br>Device ID: 0100<br>DZ-BOX22<br>Device ID: 0160<br><b>DZ-MICDESK</b><br>Device ID: 0150<br>0Z-CTL2OUT<br>Device ID: 0180<br>DZ-PAD<br>Device ID: 0190<br>loz-cn.<br>Device ID: 01A0 | (NOT BASE INC.)<br>1N02 1N02<br>$-19435 -$<br>1 1N03 F<br>1004 1004<br>INDS INDS<br>1000 1000<br><b>INST</b> INST<br>19408<br>INOS I<br>1503 1809<br>INTO I<br><b>INTO</b><br>$1811$ $\overline{\phantom{1}}$ $\overline{\phantom{1}}$<br>IN12 IN12<br>All Input Select<br>Divice Name: | OUTDT OUTDY<br>CUT02<br>OUTD2<br>CUTOS -<br>OUT03<br>CUTO4<br>OUTDA<br>OUTOS<br>CUTOS -<br>cutos -<br><b>OUTOS</b><br>$\sim$ outpr<br>CUTOT<br>$\cdot$ :<br>cures -<br>о<br>CUTO9<br>п<br>п<br>CUTTO .<br><b>Reset Default</b><br>CUT11<br>CUT12<br>All Cutput Select<br>Screen Saver<br>Mariaal V<br>DZ-CTL2OUT<br>101<br>Lock Mode: | <b>Enable Routing Function</b><br>All Routing Select<br>Password Setting<br>took |  |  |  |  |
| Refresh                                                                                                    |                                                                                                    | Save To Device<br>Load From Device<br>Default<br>Save To PC                                                                                                    | Load From PC                                                                     |  |  |  |  |
| Connect-Status                                                                                                    | Communication-mode : Dante                                                                                                    | Current-Preset : Default                                                                                                    |                                                                                  |  |  |  |  |

**19 - Load From PC** : Charge des Presets depuis l'ordinateur.

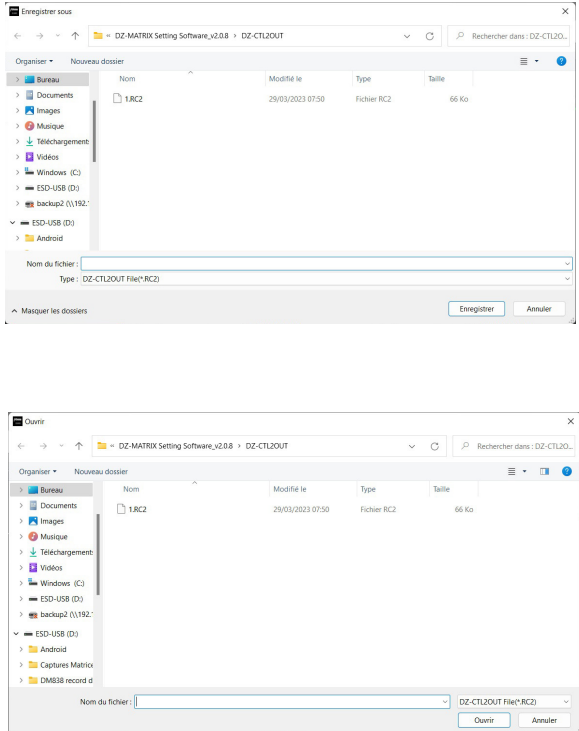

## **6 - 3 - DZ-CTL**

Boîtier de contrôle de volume pour DZ-MATRIX.

## **FAÇADE**

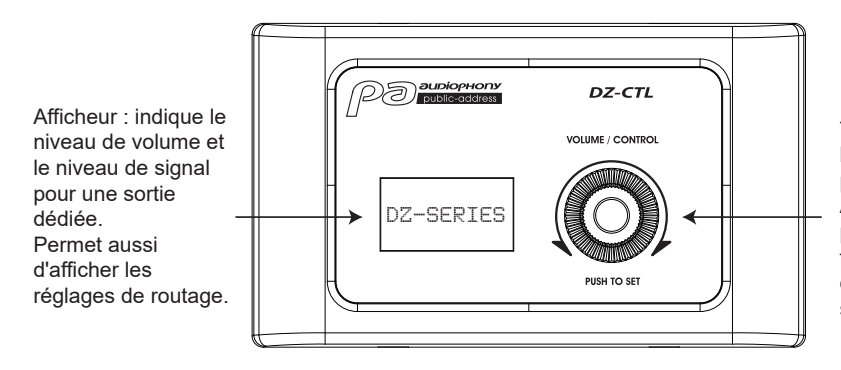

Tournez le bouton vers la gauche ou la droite pour régler le volume. Appuyez sur le bouton pour accéder aux fonctions de routage des entrées et des sorties.

## **CARTE DE CONNEXIONS**

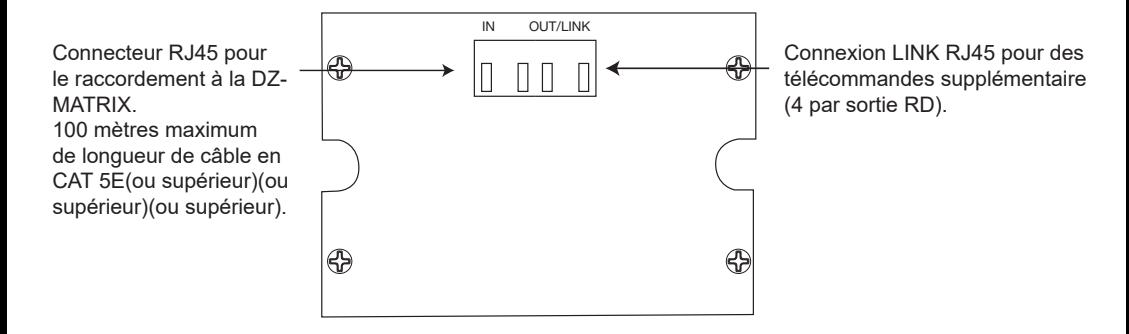

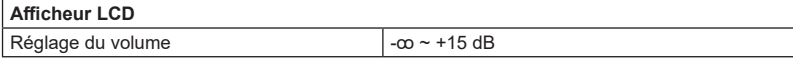

#### **Ports**

Réseau RD vers DZ-MATRIX, RJ45, 100 m maximum de câble CAT 5E(ou supérieur) Réseau RD LINK, RJ45, 100 m maximum de câble CAT 5E(ou supérieur)

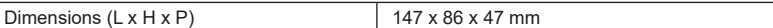

Le paramétrage du DZ-CTL est similaire à celui du DZ-CTL2OUT

## **6 - 4 - DZ-BOX22**

Le DZ-BOX22 est un module d'entrée et de sortie audio offrant 2 canaux analogiques en entrée et 2 canaux analogiques en sortie. L'appareil comprend des convertisseurs A/N et N/A intégrés qui traitent les signaux audio numériques AES3 en provenance et à destination de la DZ-MATRIX. Le DZ-BOX-22 utilise 2 canaux d'entrée numérique et 2 canaux de sortie numérique.

Au total, 4 canaux d'entrée numériques et 4 canaux de sortie numériques peuvent être occupés sur la DZ-MATRIX.

#### **FAÇADE**

Alimentation fantôme 48V commutable pour les micros statiques.

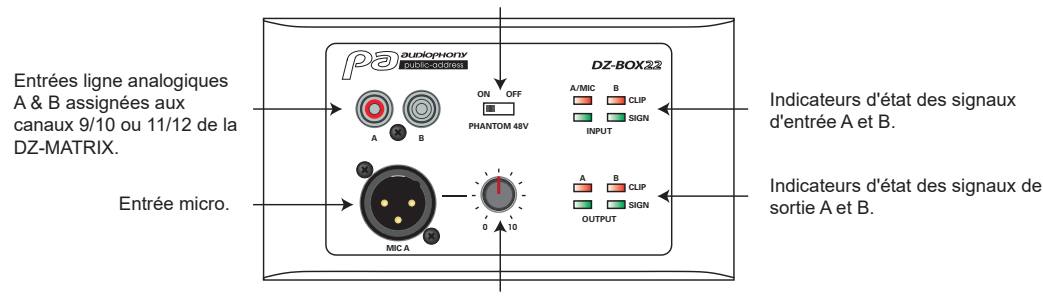

Réglage du niveau de l'entrée micro

Si l'entrée RCA A est utilisée en simultané avec l'entrée micro, les 2 seront mixées

## **CARTE DE CONNEXIONS**

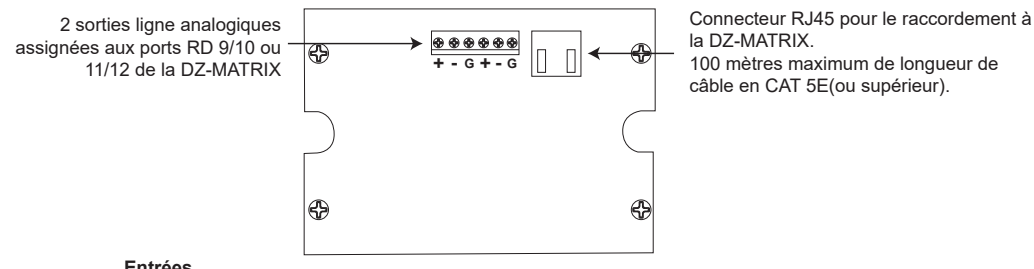

#### **Entrées**

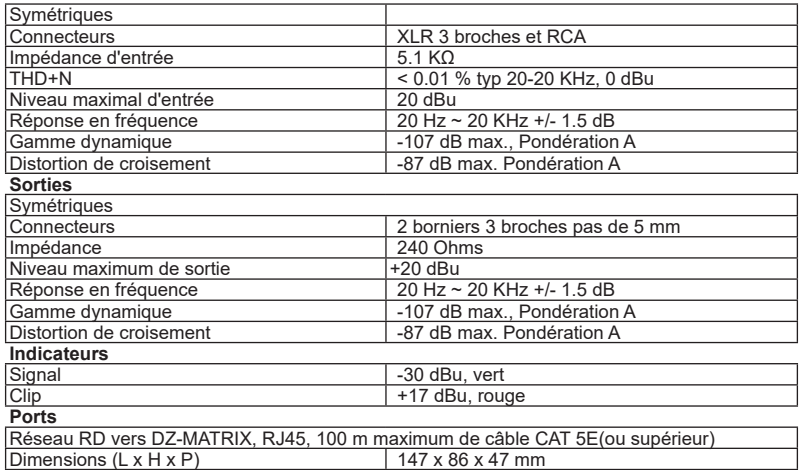

## **6 - 4 - 1 Editeur DZ-BOX22**

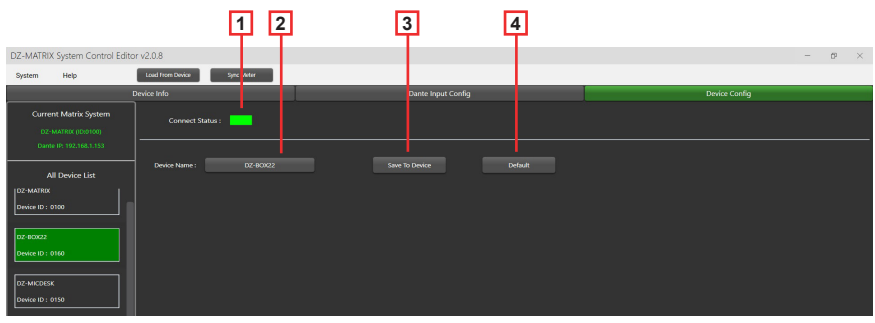

**1 - Connect Status** : Lorsque le voyant lumineux est vert, cela signifie que l'état de la communication est normal. S'il est gris, cela signifie qu'il n'y a pas de communication.

**2 - Device Name** : Le nom par défaut est affiché dans l'onglet, cliquez pour modifier le nom de l'appareil.

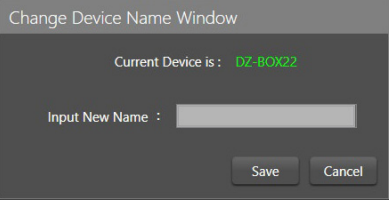

- **3 Save To Device** : Une fois les paramètres modifiés, ils doivent être enregistrés dans l'appareil pour prendre effet.
- **4 Default** : Initialise les Presets.

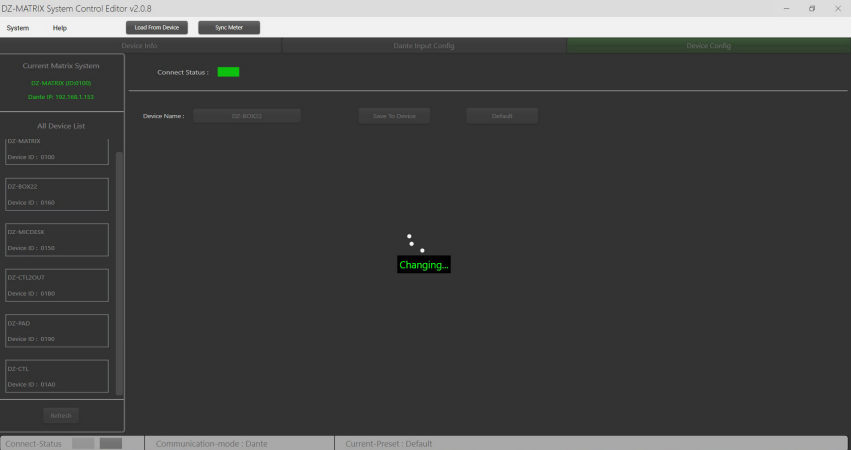

## **6 - 5 - DZ-PAD**

Le DZ-PAD est un contrôleur de volume mural à écran tactile de 4,3".

Le boîtier DZ-PAD permet de contrôler les entrées, les sorties, les scènes et le système. Le système est entièrement paramétrable.

Il peut être assigné à n'importe quelle sortie de la DZ-MATRIX. Il peut également acheminer n'importe quelle entrée vers n'importe quelle sortie, comme dans le menu Matrix du logiciel Control Editor.

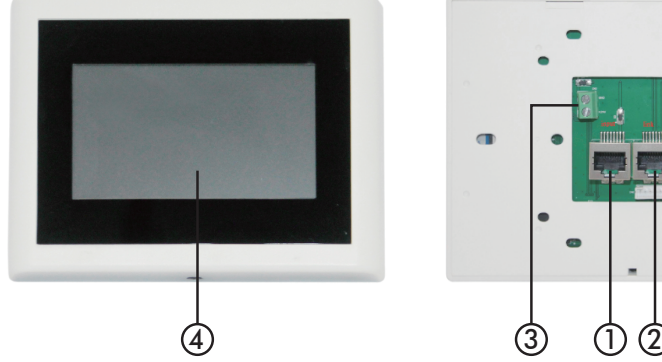

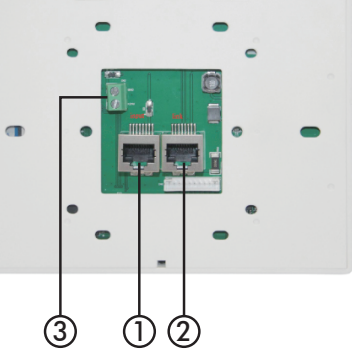

#### **1 - Port RD IN**

Connexion à la DZ-MATRIX ou au DZ-EXPAND. La longueur maximale du câble CAT 5E(ou supérieur) est de 100 mètres.

#### **2 - Port RD EXP**

Connexion LINK pour des contrôleurs supplémentaires (4 contrôleurs maximum).

#### **3 - Connecteur d'alimentation**

Entrée d'alimentation auxiliaire +24V DC, nécessaire pour relier deux DZ-PAD ou plus.

#### **4 - Écran tactile**

Affiche l'état de la connexion, le numéro d'identification, le volume, le modèle, la sélection des canaux et d'autres informations.

## **6 - 5 - 1 Fonctions de l'écran tactile**

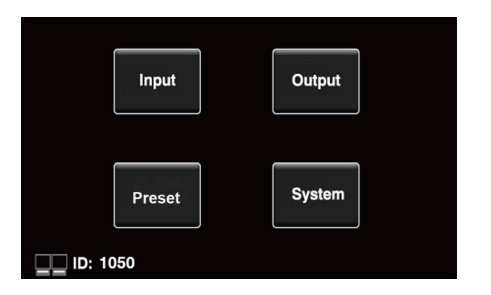

#### **Ecran d'accueil**

Il donne accès à quatre sous-menus différents :

- Input
- Output
- Preset
- System.

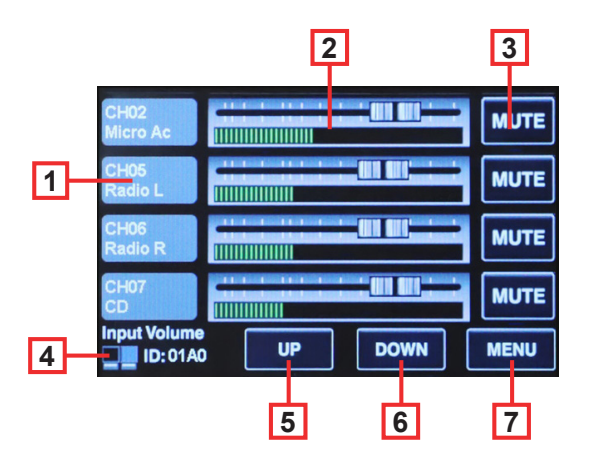

#### **Menu Input**

Dans le menu Input, les volumes et les mutes peuvent être réglés et contrôlés visuellement.

**1 - Les canaux** : Permettent de sélectionner le canal à régler.

**2 - Les faders** : Permettent de régler le niveau d'entrée du canal sélectionné.

**3 - Mute** : Permet de couper le volume du canal sélectionné

**4 - Icones et ID** : Lorsqu'ils clignotent en alternance cela inque que la connexion et établie avec la DZ-MATRIX. L'identification de l'appareil s'affiche.

- **5 UP** : Permet de passer à la page suivante.
- **6 DOWN** : Permet de revenir à la page précédente.
- **7 MENU** : Permet de revenir à la page d'accueil.

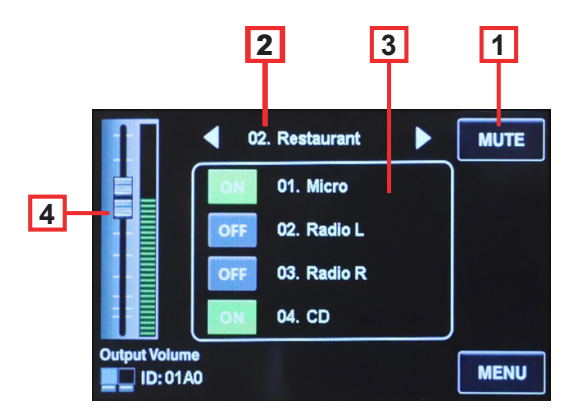

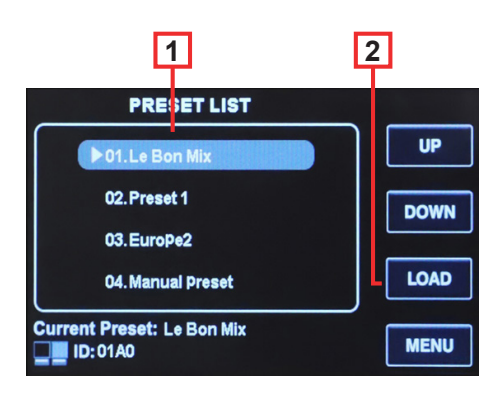

#### **Menu Output**

Dans la section Output, la fonction de routage permet d'affecter n'importe quelle entrée à n'importe quelle sortie. Le volume et le mute peuvent être réglés et contrôlés visuellement.

**1 - Mute** : Permet de couper le volume du canal de sortie en cours.

**2 - Sorties** : Permet de faire défiler les sorties 1 à 12 en mode stand alone ou 1 à 20 si l'option DZ-DANTE est installée.

**3 - Entrées** : Permet d'activer ou de désactiver les entrées 1 à 12 en mode stand alone ou les entrées 1 à 20 si l'option DZ-DANTE est installée.

**4 - Output Volume** : Permet de régler le niveau de la sortie en cours.

#### **Menu Preset**

Le menu Preset permet d'appeler les Presets mémorisés dans la DZ-MATRIX.

**1 - PRESET LIST** : Tous le Presets mémorisées dans la DZ-MATRIX sont listés ici.

**2 - LOAD** : Permet de charger le preset sélectionné.

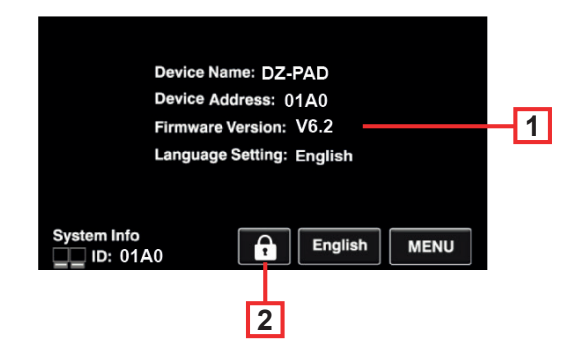

#### **Menu System**

La section Système affiche la version du micrologiciel, l'adresse et le nom de l'appareil.

**1 - Informations** : Affiche le nom de l'appareil, l'adresse, la version du firmware et la langue en cours d'utilisation. **2 - Lock** : Permet de verrouiller l'appareil. Pour déverrouiller il faut entrér le mot de passe. Si vous avez oublié le mot de passe vous pouvez saisir : "DZ88".

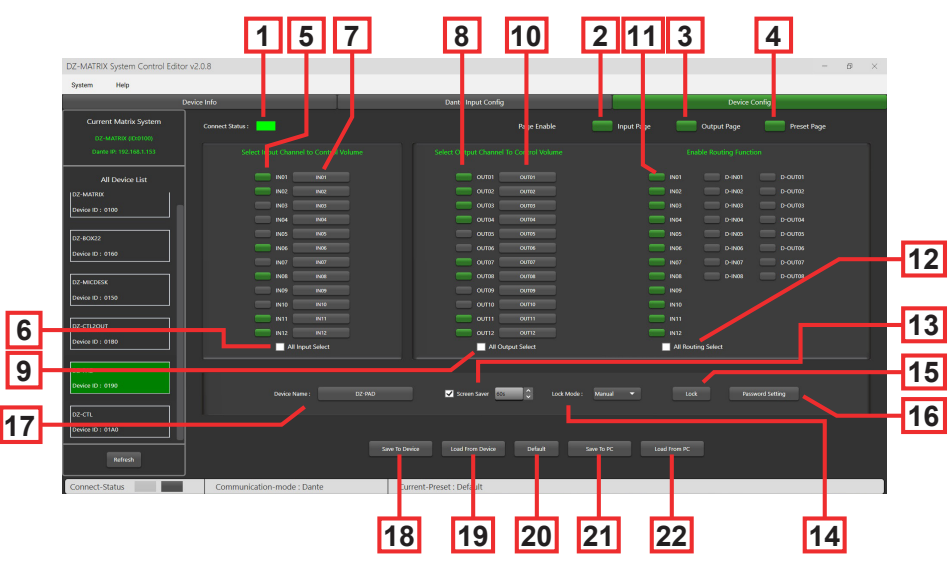

**6 - 4 - 2 Editeur DZ-PAD**

**1 - Connect Status** : Lorsque le voyant lumineux est vert, cela signifie que l'état de la communication est normal. S'il est gris, cela signifie qu'il n'y a pas de communication.

**2 - Input Page** : Après avoir cliqué sur activer, il est possible d'accéder à la page d'entrée à partir de l'écran tactile du DZ-PAD. L'option activée est verte, l'option désactivée est grise. Dans ce cas la page ne sera pas visible sur le DZ-PAD.

**3 - Output Page** : Après avoir cliqué sur activer, il est possible d'accéder à la page de sortie à partir de l'écran tactile du DZ-PAD. L'option activée est verte, l'option désactivée est grise. Dans ce cas la page ne sera pas visible sur le DZ-PAD.

**4 - Preset Page** : Après avoir cliqué sur activer, il est possible d'accéder à la page des presets à partir de l'écran tactile du DZ-PAD. L'option activée est verte, l'option désactivée est grise. Dans ce cas la page ne sera pas visible sur le DZ-PAD.

**6 - All Input Select** : Sélection de tous les canaux d'entrée à la fois.

**7 - Input Channel Name** : Le nom par défaut est affiché dans la boîte de dialogue, cliquez sur le canal pour modifier son nom. Attention le nom du canal sera modifié sur tous les périphériques et la matrice.

**8 - Select Output Channel To Volume And Routing** : Les canaux sélectionnés sont verts.

**9 - All Routing Select** : Permet de sélectionner toutes les sorties à la fois.

**10 - Output Channel Name** : Le nom par défaut du canal est affiché dans la boîte, cliquez pour modifier le nom du canal de sortie. Attention le nom du canal sera modifié sur tous les périphériques et la matrice.

**11 - Anable Routing Function** : Cette fonction donne accès ou non au routage des sources de la matrice sur la zone en question. Les canaux sélectionnées sont verts, les canaux non sélectionnés sont gris.

**12 - All Routing Select** : Permet de sélectionner tous les routages à la fois.

**13 - Screen Saver** : Lorsque cette case est cochée, l'appareil entrera en état de veille s'il n'y a pas d'opération pendant le temps préalablement sélectionné.

Remarque : Le réglage d'usine est par défaut sur ON. Afin de prolonger la durée de vie de l'écran LCD, il est recommandé à l'utilisateur de le régler sur ON. Vous avez le choix entre 10sec , 30sec et 60sec.

**14 - Lock Mode** :

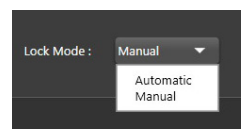

**Automatic** : Le DZ-PAD se verrouille automatiquement en cas d'absence d'action. il faudra alors entrer le code choisi durant la configuration pour le déverrouiller.

**Manual** : Le DZ- PAD se verrouille en cas de pression sur le bouton 'Lock » de la fenêtre de configuration du DZ- PAD. (PC).

**15 - Lock** : Permet de vérouiller le DZ-PAD.

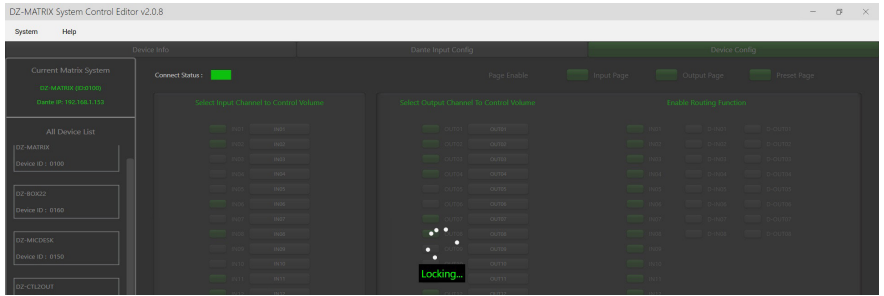

Cliquez sur déverrouiller et entrez le mot de passe (13) pour déverrouiller. Si vous oubliez le mot de passe, vous pouvez utiliser le mot de passe d'usine "DZ88" pour déverrouiller.

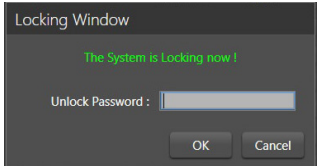

**16 - Password Setting** : Permet de modifier le mot de passe. Des chiffres et des lettres peuvent être saisis pour le mot de passe.

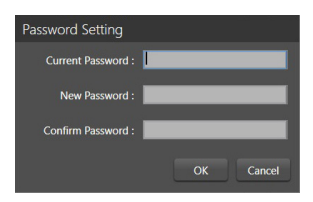

**17 - Device Name** : Le nom par défaut est affiché dans la boîte, cliquez pour modifier le nom de l'appareil.

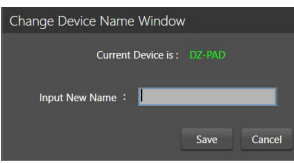

- **18 Save To Device** : Une fois les paramètres modifiés, ils doivent être enregistrés dans l'appareil pour prendre effet.
- **19 Load From Device** : Charge les Presets depuis l'appareil.

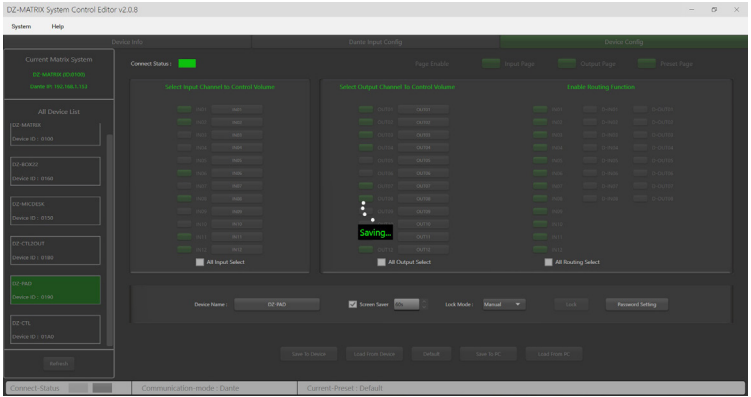

#### **20 - Default** : Initialise les Presets.

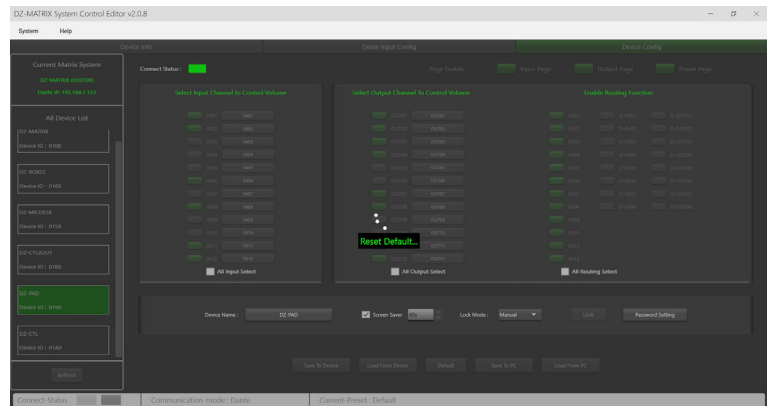

**21 - Save To PC** : Enregistre les Presets en cours vers l'ordinateur.

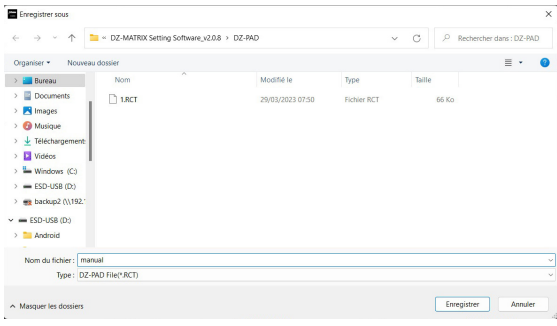

**22 - Load From PC** : Charge des Presets depuis l'ordinateur.

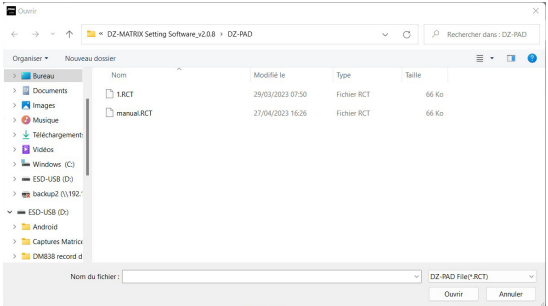

## **6 - 6 - DZ-EXPAND**

Le DZ-EXPAND est un switch de port RD doté de 4 ports de sortie ( 1 audio et 3 Controls). Cette interface est particulièrement utile lorsque la connexion in/out entre les appareils n'est pas possible ou lorsque les contrôleurs sont éloignés de la DZ-MATRIX.

## **FAÇADE**

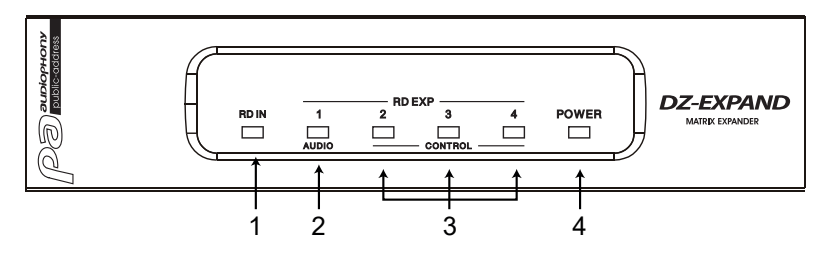

**1**, **2** et **3** - Indiquent l'état de l'activité de chaque port.

**4** - Indique la mise sous tension du DZ-EXPAND

## **PANNEAU ARRIÈRE**

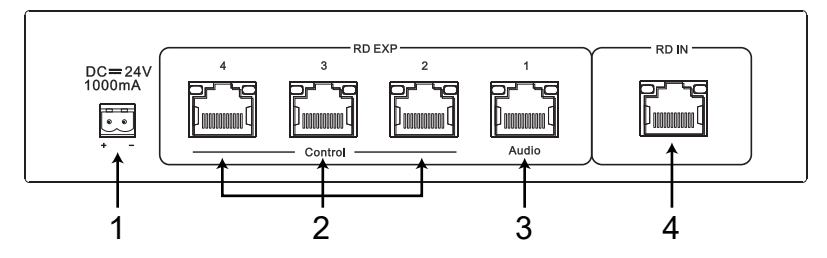

**1** - Entrée alimentation DC24 V ~ 1000 mA. Lorsqu'il y a trop d'appareils connectés au port RD EXP du DZ-EXPAND et que le voyant POWER sur le panneau avant du DZ-EXPAND est éteint, veuillez connecter une alimentation externe DC24V.

**2** - Connexions RD pour DZ-CTL / DZ-CTL2OUT (données de contrôle des dispositifs à distance uniquement) / DZ-PAD.

**3** - Connexion RD pour DZ-MICDESK / DZ-CTL2OUT et DZ-BOX22 (dispositifs de contrôle et de transport de données audio à distance).

**4** - Connexion RD vers la DZ-MATRIX.

## **6 - 7 - DZ-DANTE**

Permet d'ajouter 8 × 8 entrées/sorties numériques DANTE à la matrice DZ-MATRIX. Permet de cascader jusqu'à 16 matrices en 1 Gbit/s.

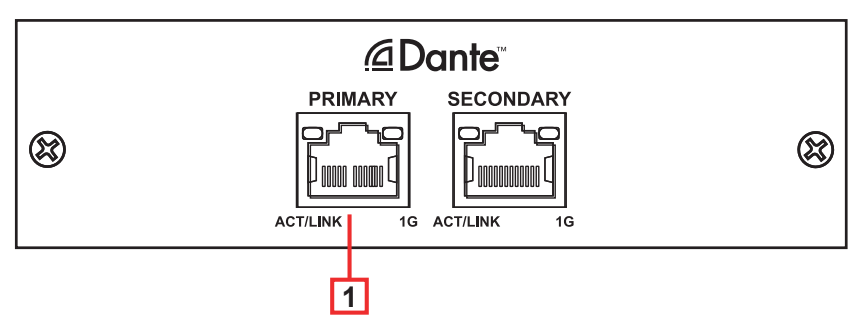

**1 - Port Dante :** Port pour la connexion Ethernet, adaptatif 100/1000 Mbps, avec fonction DHCP

• Si la LED jaune s'éteint, il y a un problème de transmission. Si elle est allumée, avec la LED verte éteinte, l'appareil a détecté le réseau, mais il n'y a pas de connexion.

• Si la LED verte est allumée, la connexion au réseau est correcte.

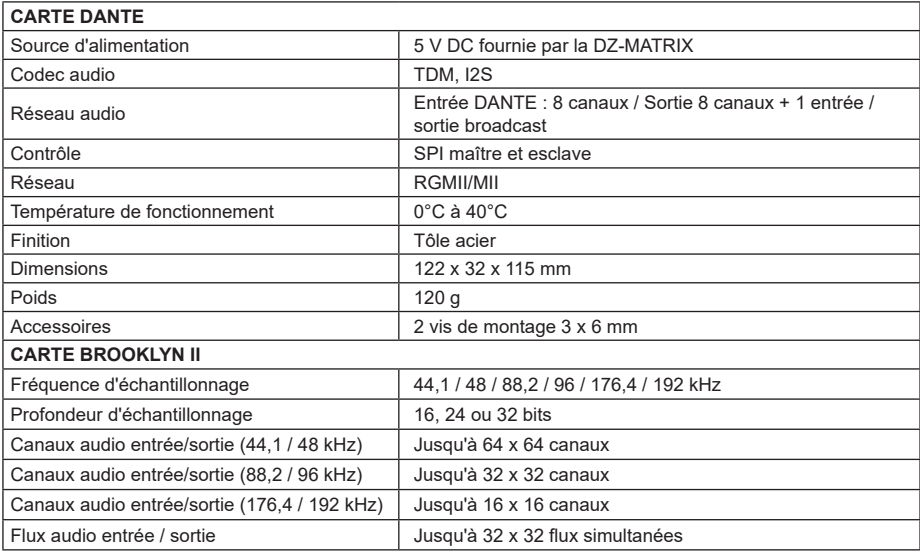

# **7 - Examples d'installation**

## **7 - 1 - Principe de base**

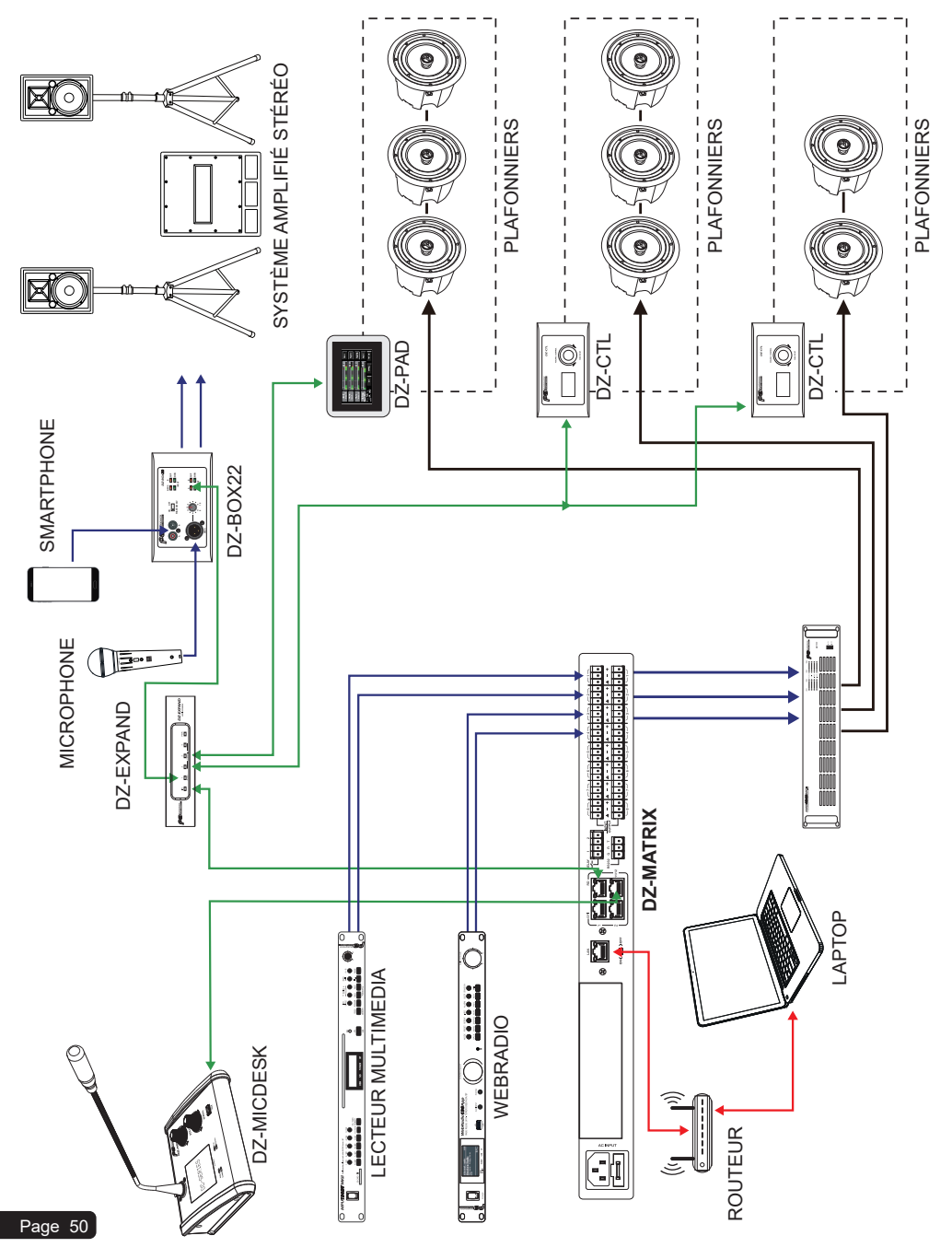

## **7 - 2 - Magasin sur deux niveaux**

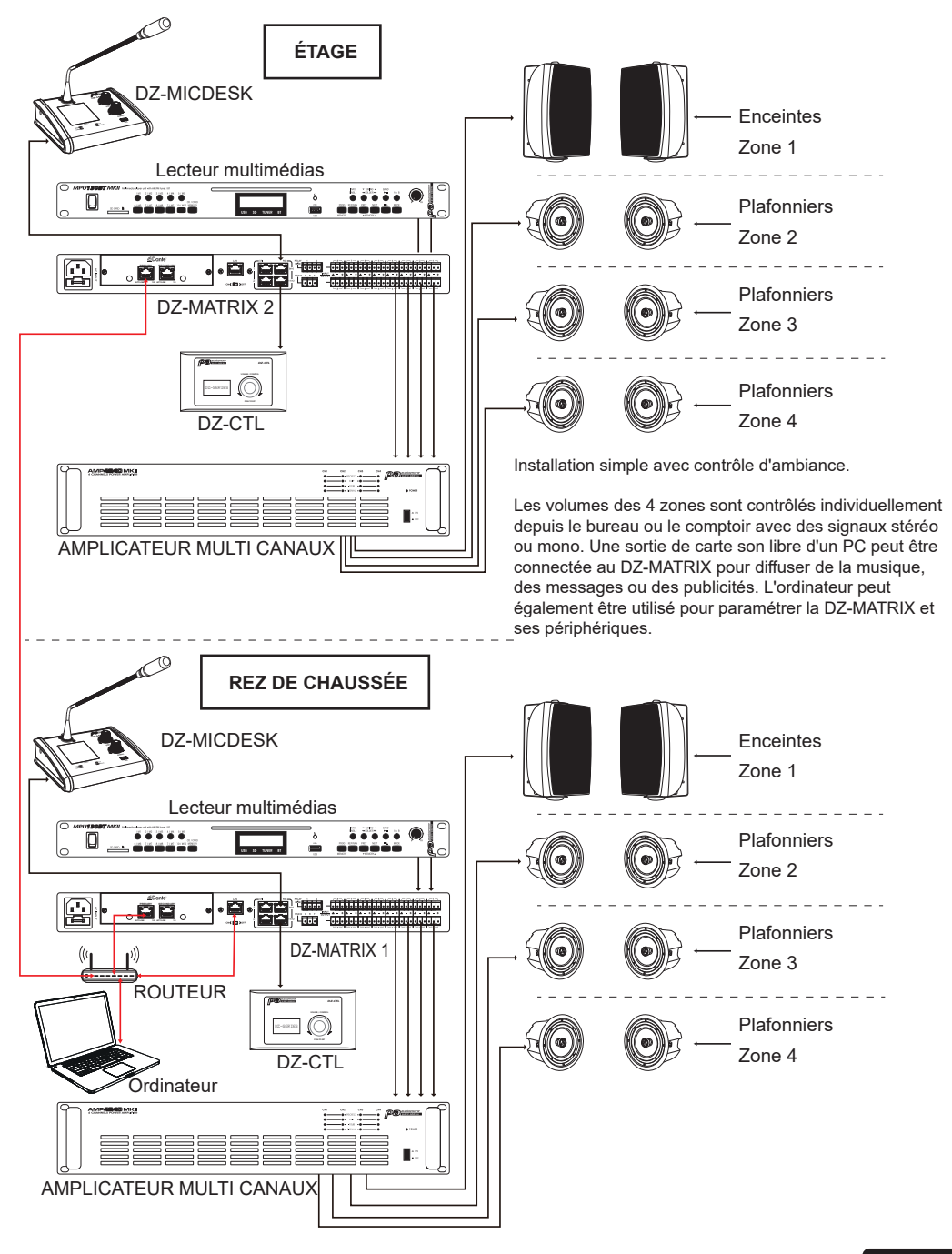

## **7 - 3 - Salles de classe**

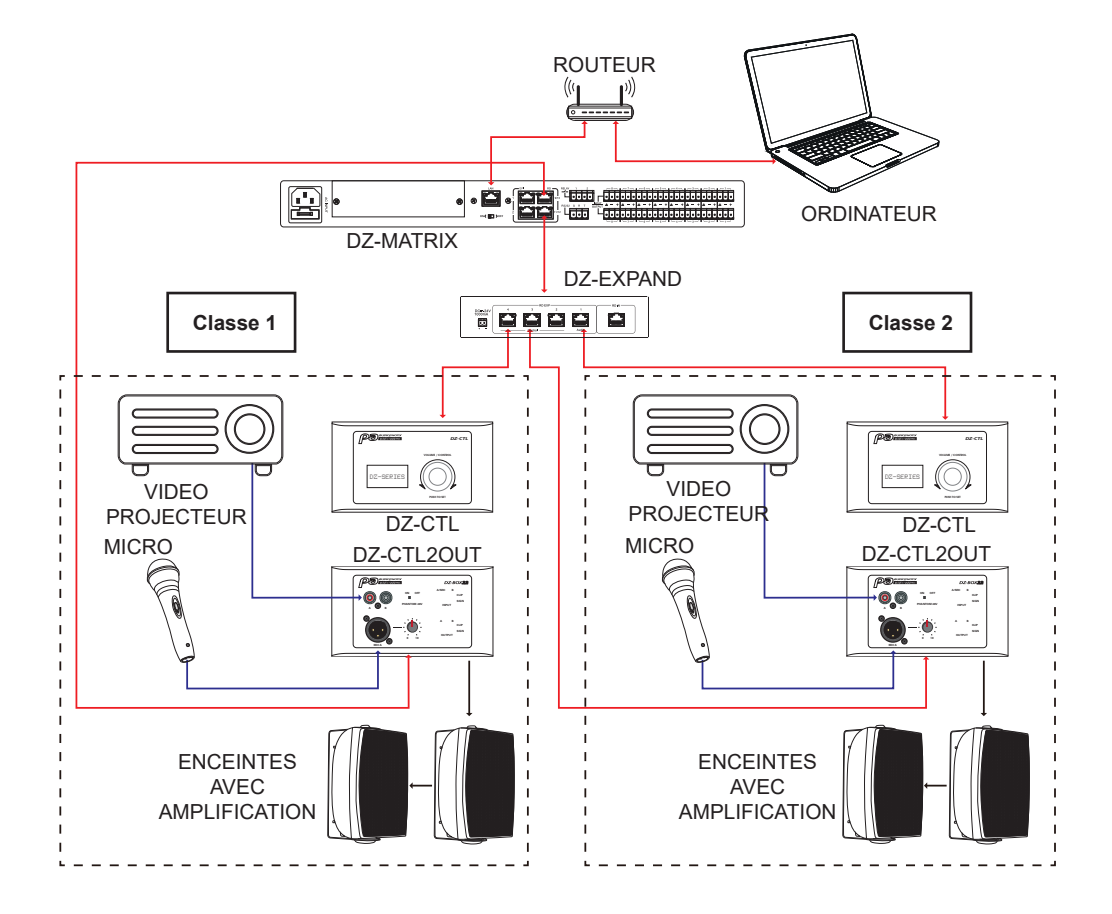

Système audio / vidéo facile et rapide à installer dans une salle de classe.

Pour éviter les mauvaises manipulations par des personnes non autorisées, seules les commandes de volume sont disponibles.

Toutes les autres fonctions DSP telles que l'égalisation ou le Ducking dédiées à chaque salle peuvent être réglées par l'administrateur du système à l'aide du logiciel.

# **8 - ANNEXE**

## **8 - 1 - Codes RS232**

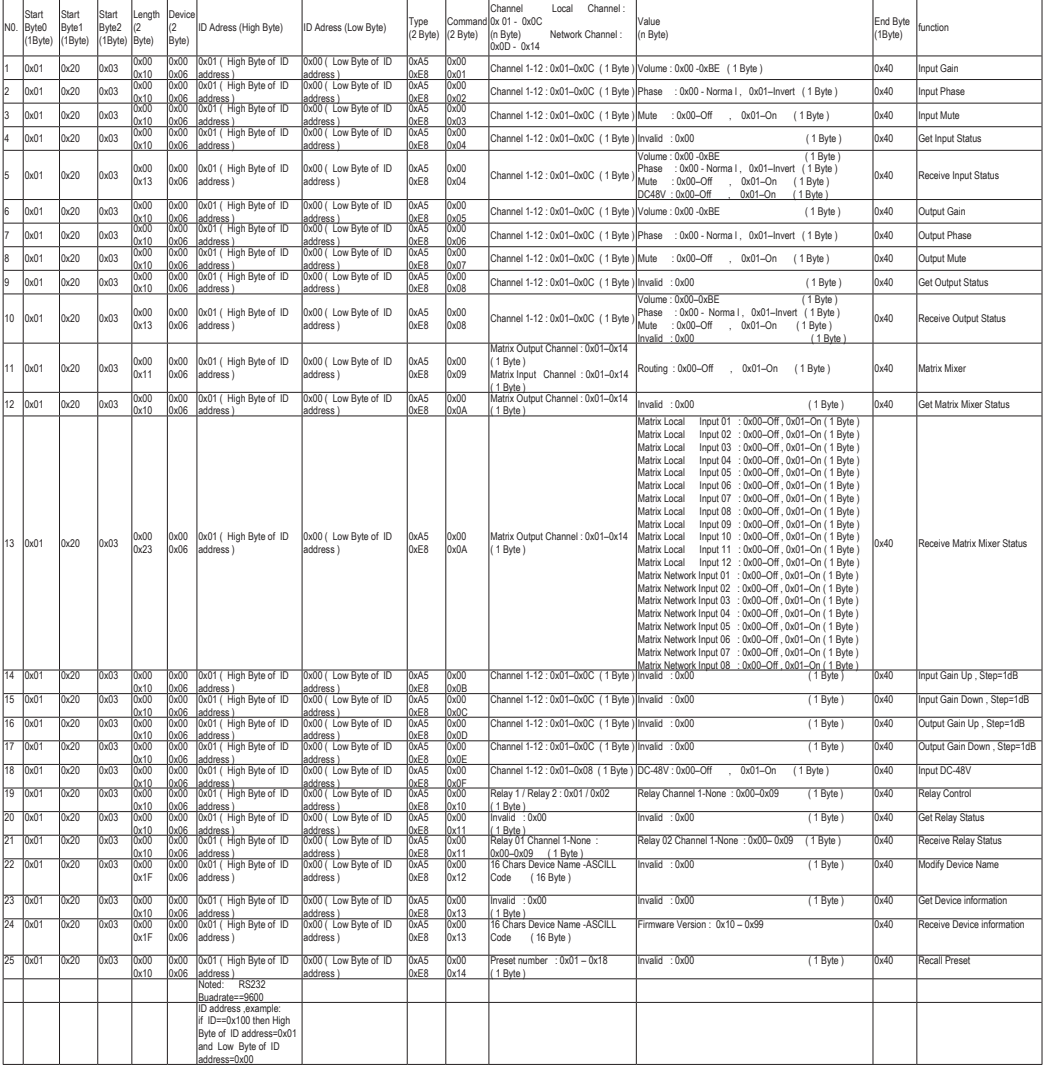

## **8 - 2 - Possibilités de connexions au système DZ :**

#### **8 - 2 - 1 Nombre de connexions :**

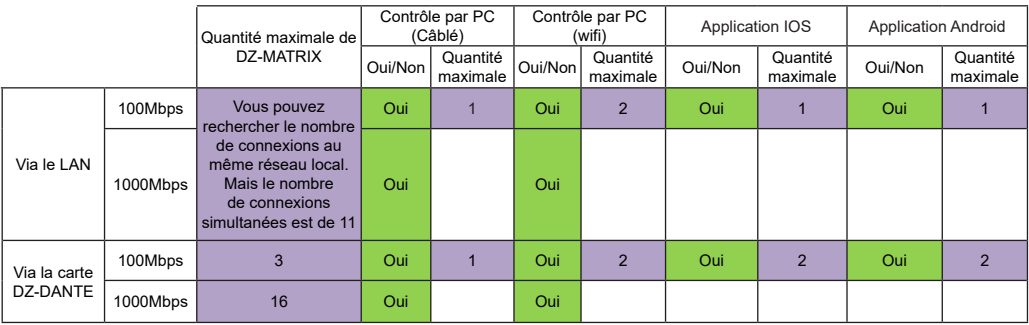

#### **8 - 2 - 2 Systèmes de commandes :**

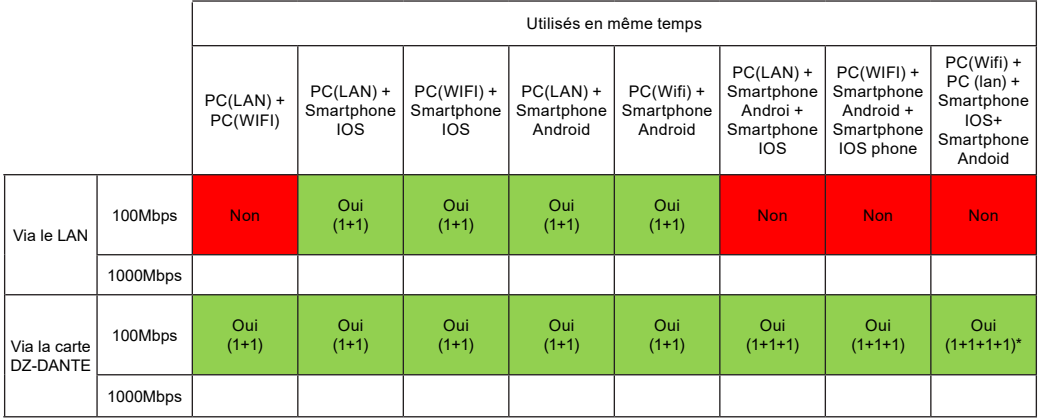

\* 1+1+1+1 = 1 PC en Wifi + 1 PC sur le LAN + 1 Smartphone IOS + 1 Smartphone Android

# **9 - LOGICIELS**

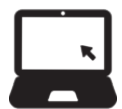

Le logiciel pour Widows® est en téléchargement sur le site Adiophony-pa : https://audiophony-pa.com/software/DZ-MATRIX Setting Software\_v2.0.8.zip

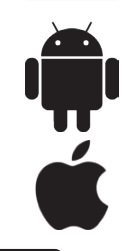

L'application pour Android est en téléchargement sur le site Adiophony-pa : https://audiophony-pa.com/software/DZ-CONTROL\_android.apk

L'application pour iOS est en téléchargement sur le site Adiophony-pa : https://apps.apple.com/us/app/dz-control/id6446382679

La société AUDIOPHONY® apporte le plus grand soin à la fabrication de ses produits pour vous garantir la meilleure qualité. Des<br>modifications peuvent donc être effectuées sans notification préalable. C'est pourquoi les ca physique des produits peuvent différer des spécifications et illustrations présentées dans ce manuel.

Pour bénéficier des dernières informations et mises à jour sur les produits AUDIOPHONY® connectez-vous sur www.audiophony-pa.com<br>AUDIOPHONY® est une marque de **HITMUSIC S.A.S -** 595 rue de la Pièce Grande - 46230 FONTANES